厚生労働省・検疫所・入国者健康確認センター

# **日本へ入国・帰国する皆さまへ**

**「指定された待機期間中」のルール**

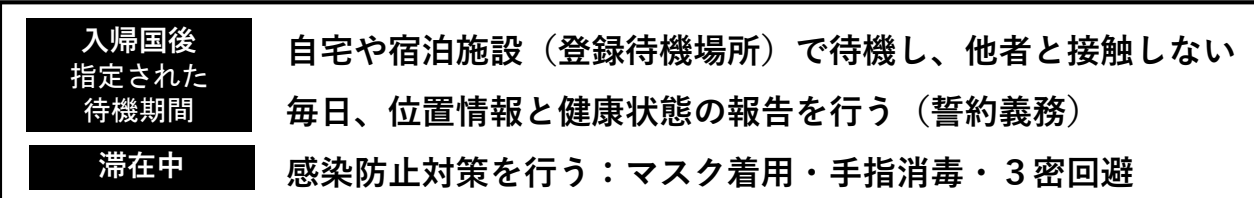

\*待機期間中は、「入国者健康確認センター」がフォローアップを行います

\*体調不良の場合は、保健所等に連絡してください

\*感染防止とルール徹底のため以下のアプリ利用・設定を必ず行ってください

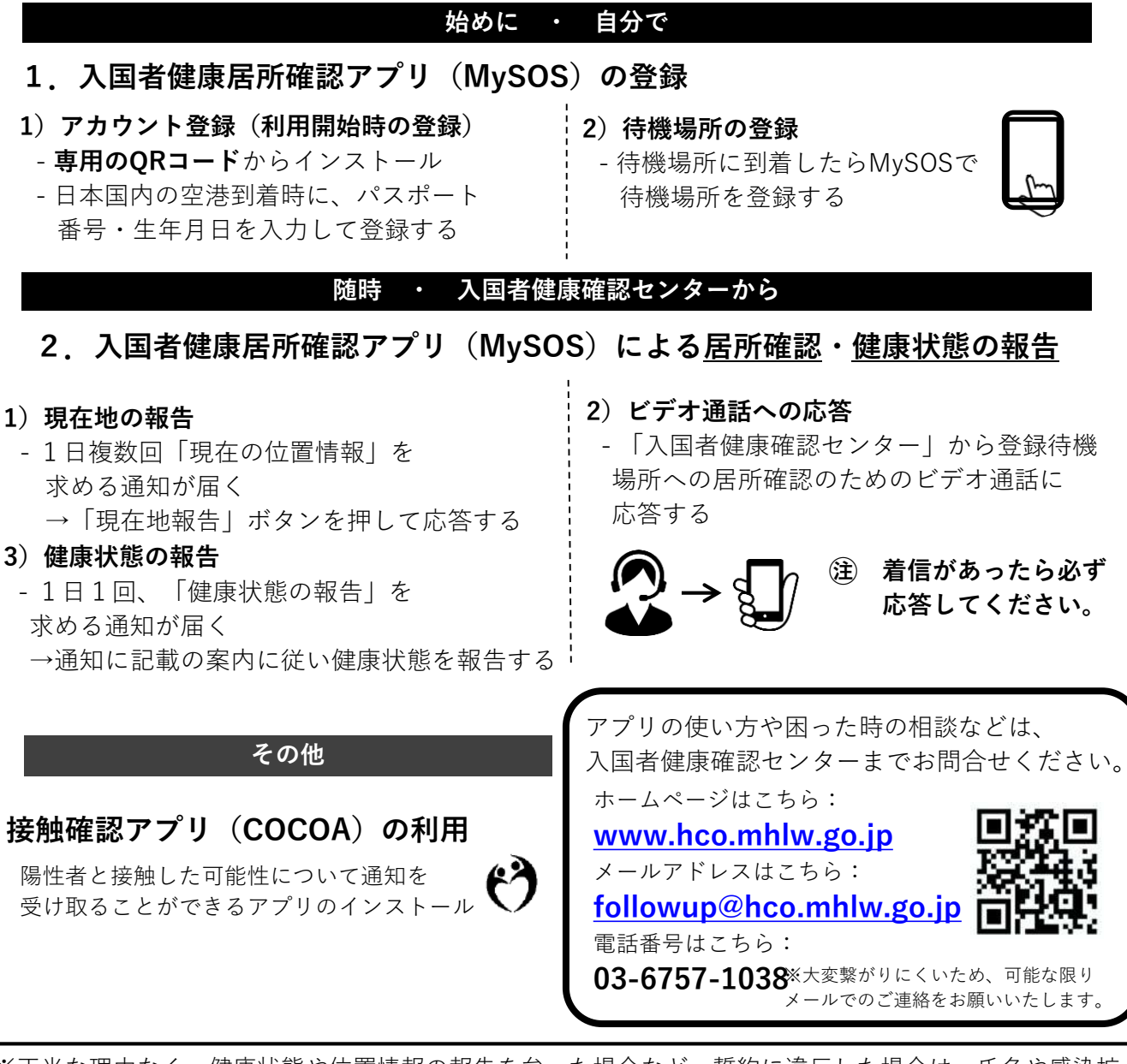

※正当な理由なく、健康状態や位置情報の報告を怠った場合など、誓約に違反した場合は、氏名や感染拡大 の防止に資する情報が公表されることがあります。外国人の場合は出入国管理法に基づく在留資格取消手 続きおよび退去強制手続きの対象となることがあります。

**各アプリは、以下のQRコードからインストールできます。**

※ 必要なアプリをあらかじめインストール・設定していただいていない場合は、 空港でお待ちいただく時間が他の方よりも長くなる可能性があります。

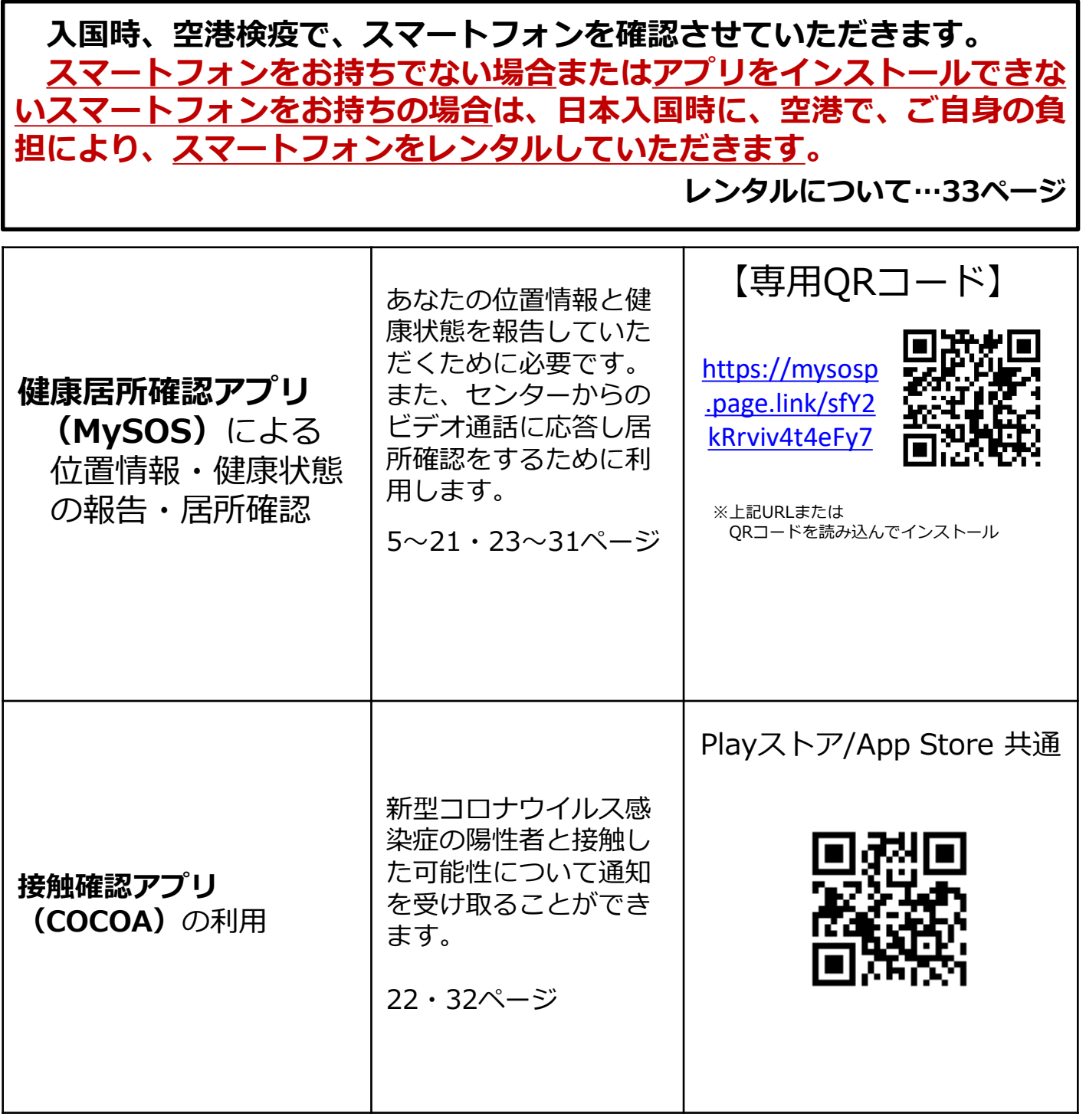

## **これらのアプリが動作可能なOSバージョンは、 iPhone端末:iPhone 13.5以上、Android端末:Android 6.0以上です。**

※ OSのアップデートには、数時間かかる場合があります。お持ちのスマートフォンが 必要なアプリをインストールできるか、あらかじめご確認ください。

## **入国前(空港到着時・空港内)で必要な対応**

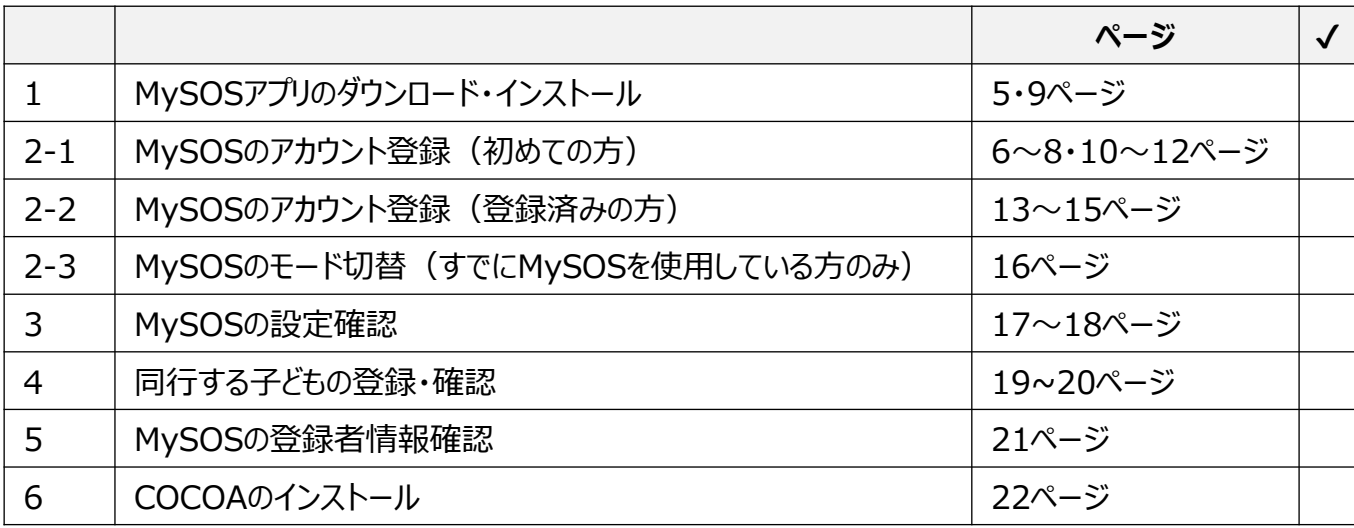

MySOSのアカウント登録、スマートフォン位置情報の設定、 COCOAのインストールを入国時までに行ってください。 空港検疫において確認させていただきます。

## **入国後(待機期間中)に必要な対応**

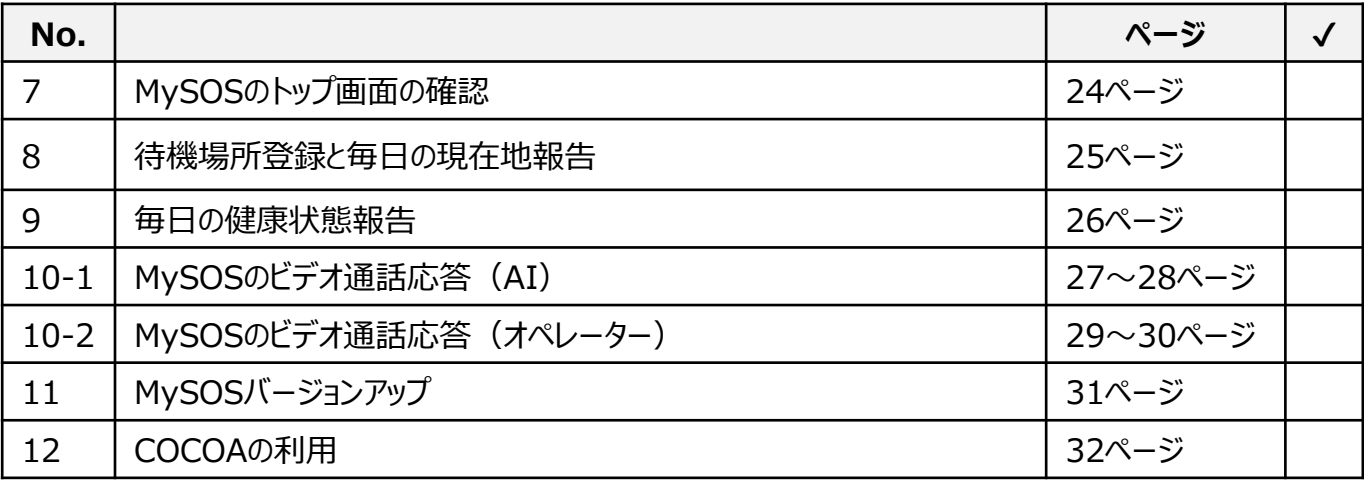

## **指定された待機期間中について**

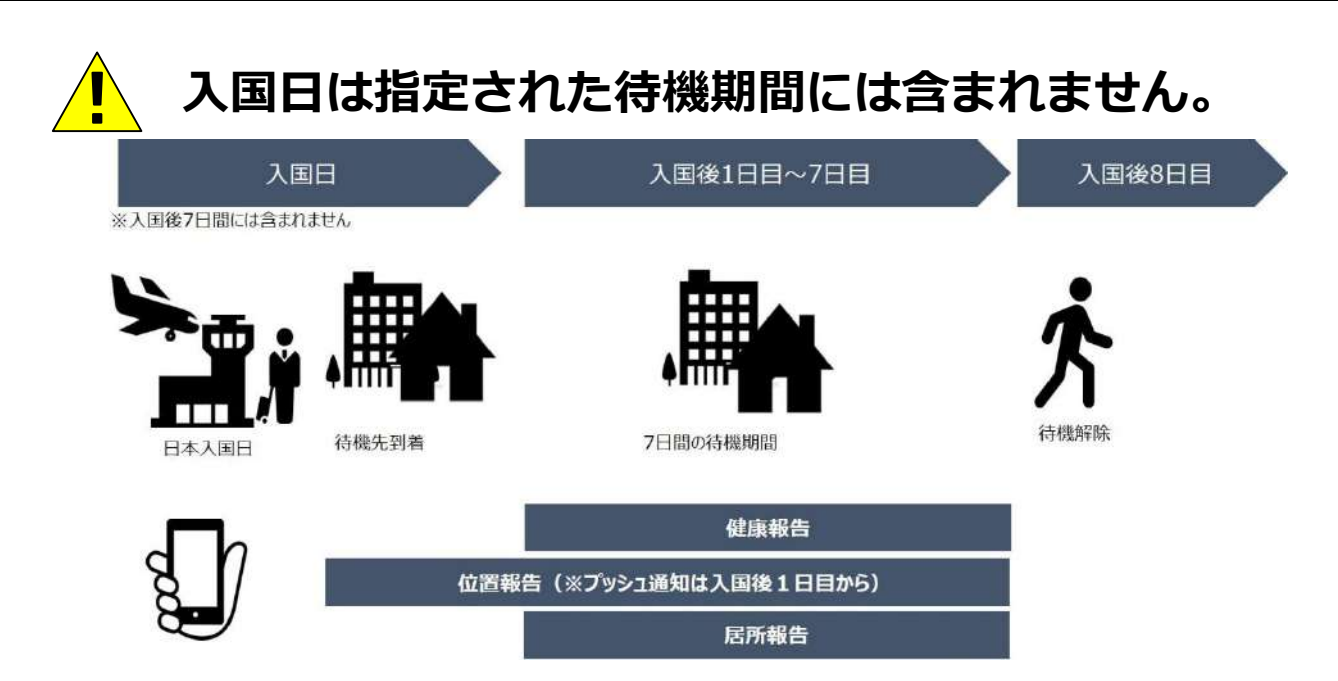

⁂ 指定された待機期間中に出国の予定がある方は証明書類の登録が必要になり ます。登録方法はこちらをご確認下さい。

⇒<https://www.hco.mhlw.go.jp/faq/jp.php>

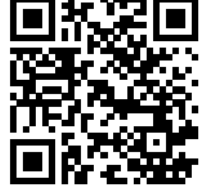

## **子どものフォローアップについて**

1. MySOSをインストールできるスマートフォンをお持ちでない13歳 <u>以上</u>の方は、スマートフォンのレンタルが必要です。

2.MySOSをインストールできるスマートフォンをお持ちでない12歳 以下の子どもは保護者による同行者登録が必要です(詳細はp19、20 をご確認ください)。

3.同行者登録をした子どもについては保護者が代理で位置情報・健 康状態の報告をしてください。居所確認(ビデオ通話)は、保護者の スマートフォンで同行者登録をした子どもを画面に映してください。

## **[1] MySOSアプリのダウンロード・インストール**

あなたの位置情報と健康状態を報告していただくために必要です。また、センターからのビ デオ通話に応答し、居所確認をするために利用します。 専用のURLか専用QRコードを読み込んで、MySOSをインストールします。

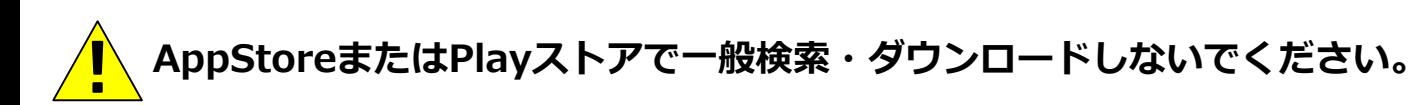

【専用URL】 https://mysosp.page.li [nk/sfY2kRrviv4t4eFy7](https://mysosp.page.link/sfY2kRrviv4t4eFy7)

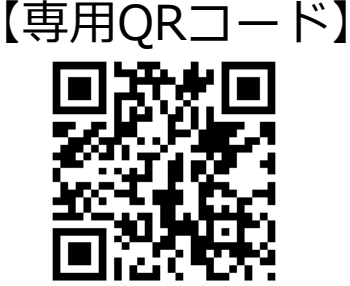

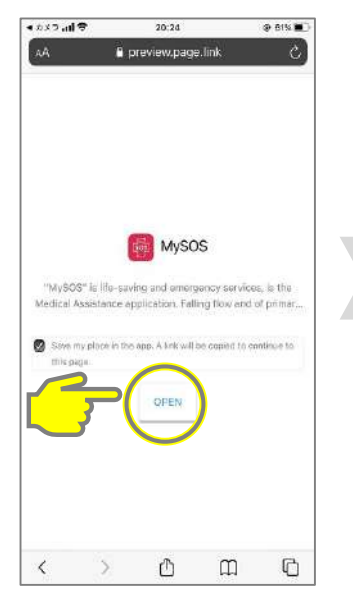

上のチェックを外さず に「OPEN」をタップ

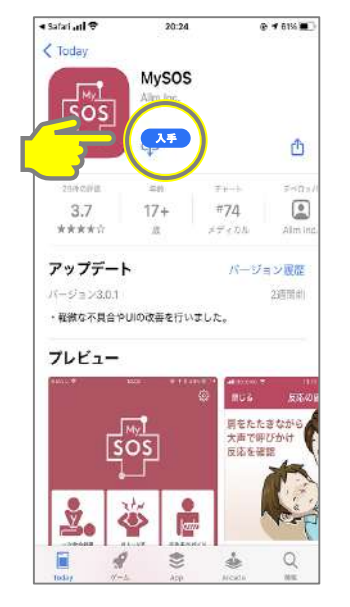

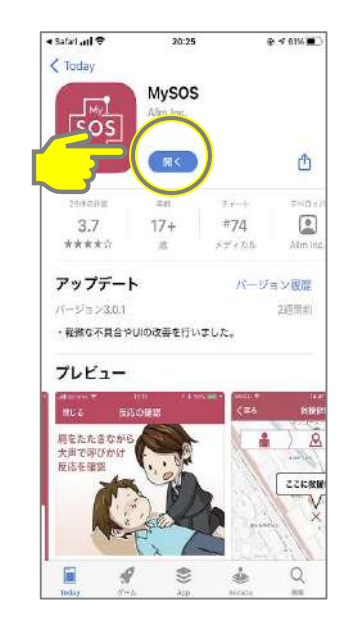

**iPhone**

「入手」をタップ 「開く」をタップ

**iPhone**

MySOSは、健康・医療記録を行うためのアプリとして一般向けに配信されていますが、 入国者の皆さまには、MySOSの機能を一時的に制限して健康居所確認アプリとしてご利用い ただきます。すでに一般向けのアプリをご利用の方は、専用のQRコード読み込みまたはURL をタップすることで入国者健康確認センターモードとなり、健康居所確認可能になります。

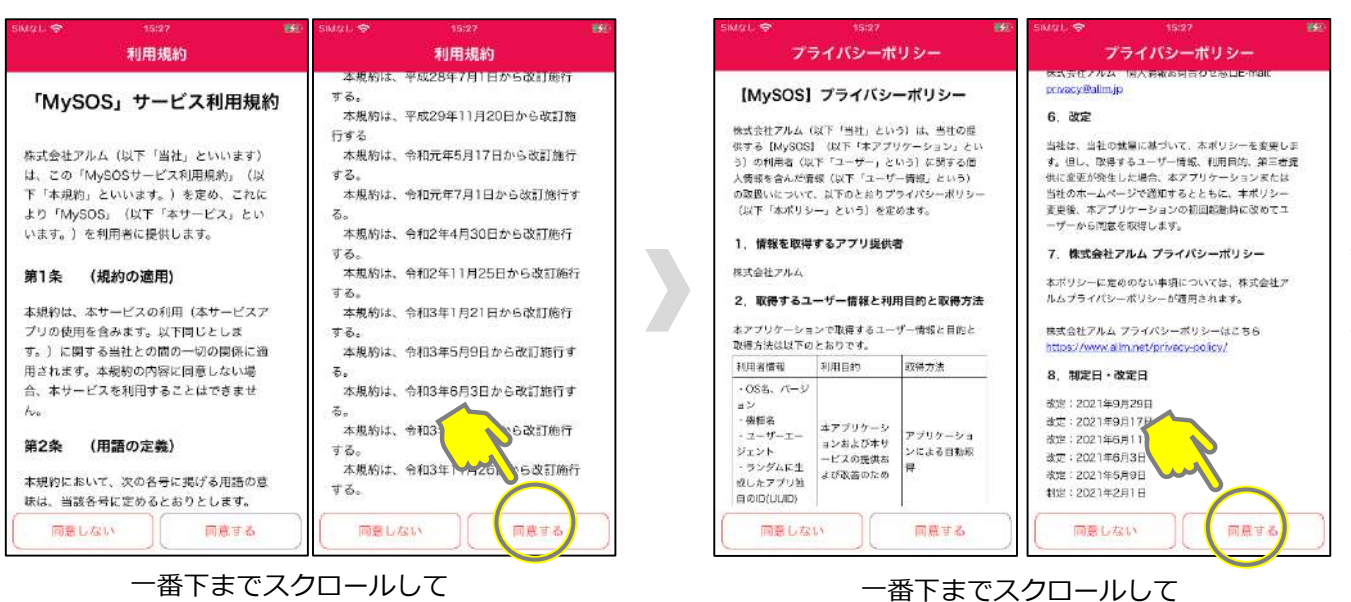

6

一番下までスクロールして 「同意する」をタップ

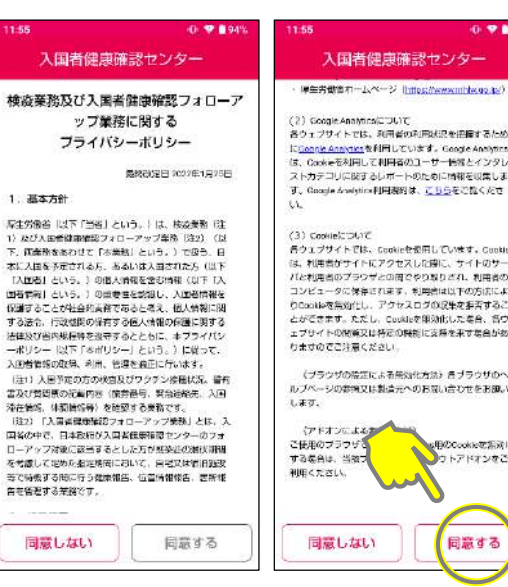

「同意する」をタップ

# (?) Google Annotatioについて<br>各ウェブサイトでは、利用者の利用状況を把握するため<br>IS<u>icante Annotat</u>を利用しています。Google Annotatio<br>IS: Cookieを利用して利用者のユーザー情報となるアジリ<br>す、Google Andytics利用機関は、<u>てもら</u>をご覧くださ<br>す、Google Andytics利用機関は、<u>てもら</u>をご覧くださ<br>す。 (3) Consider DVC<br>- カンプリイトでは、Cuolineを使用しています。Consider<br>は、利用者がサイトにアクセスした違に、サイトのサーク<br>- パルセル自のプラウザとの周をやりを見せない、利用者のアクテル<br>- コンピュータに発生されます。利用者はい下の方向によ<br>- ロシロトを施設に、アクセスロクの促使用途化ス等を用うる<br>- ビジゴキボナ、ただし、Cuolinを用途化ス等を示す場合があ<br>- オオナのアウド軍とダネル (ブラウザの陰茎による無効化方法) きブラウザのヘ<br>ブページの参照又は製造元へのお願い合わせをお願い s用のCookieを指定に<br>■ウトアドオンをご 同意する

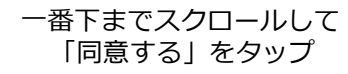

日本に入国する皆様へ 厚生労働省・入国者健康確認センター 日本へ入国・帰国する皆さまへ 待機指摘中は、「入園者健康確認センター」がフォロー<br>アップを行います 「指定された待機期間中」のルール 入帰国後 指定された待機期間 自宅や宿泊施設(登録待機先)で待機し、 他者と接触しない 毎日、位置情報と健康状態の報告を行う (誓約義務) 感染防止対策を行う: マスク着用・手指消毒・3密回避

「確認」をタップしてください。 (3ページ分)

確認

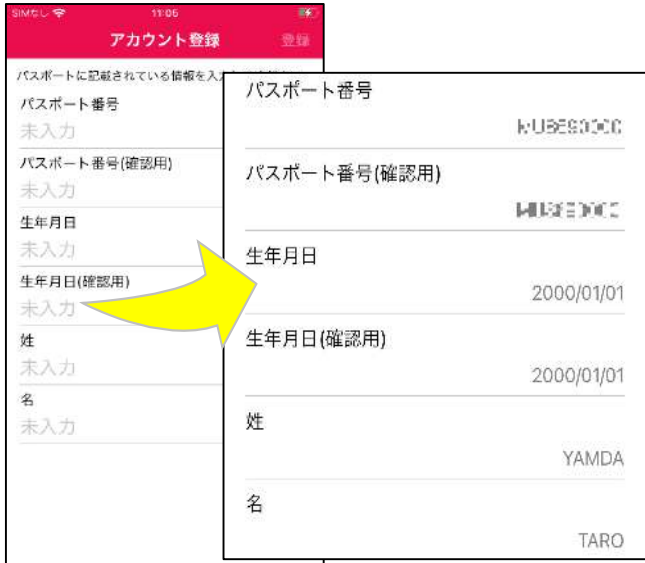

「パスポート番号」を半角英数大文字で パスポートの記載通りに2回入力 「生年月日」を西暦年月日の順に2回入力 「姓」「名」を半角英数大文字で パスポートの記載通りに1回入力

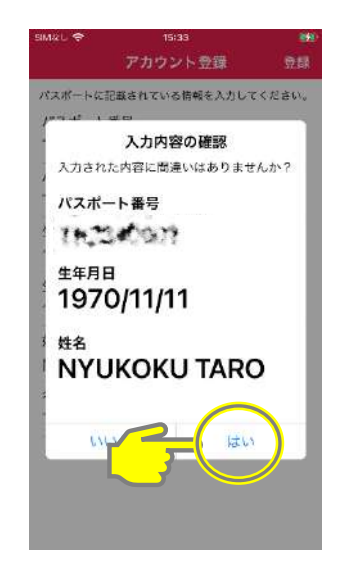

**iPhone**

入力内容を確認し 「はい」をタップ

すべて入力したら「登録」をタップ

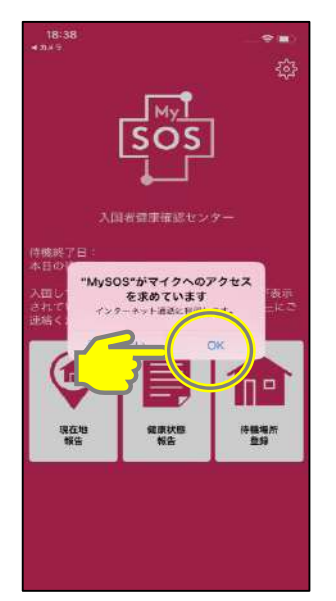

マイクへのアクセスで 「OK」をタップ

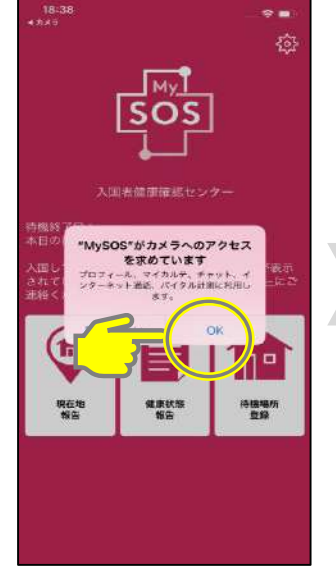

カメラへのアクセスで 「OK」をタップ

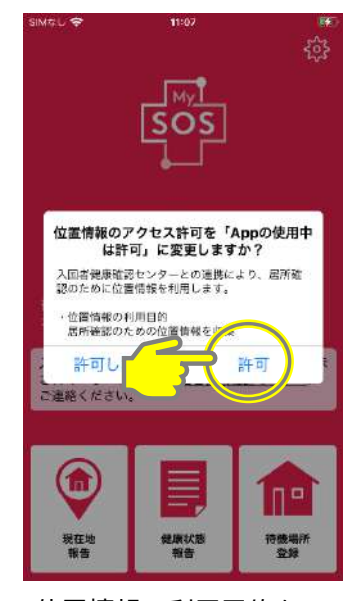

位置情報の利用目的を 確認し「許可」をタップ

**iPhone**

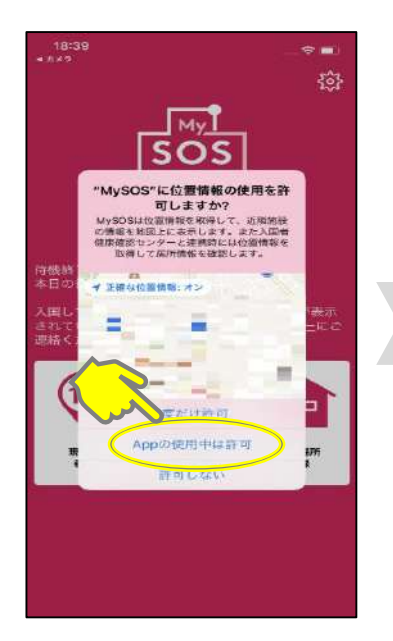

位置情報の許可で 「Appの使用中は許可」 をタップ

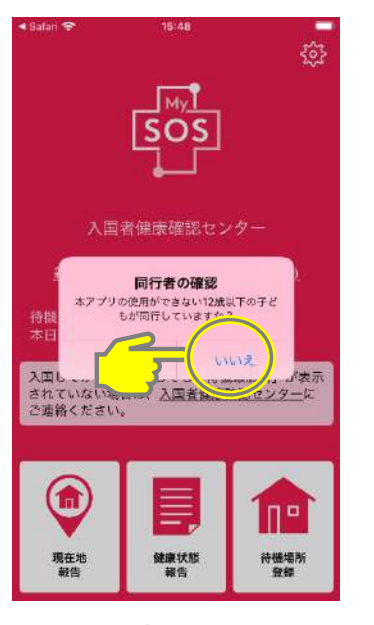

いない場合は 「いいえ」をタップ (いる場合は「はい」を タップし、P.19の手順に 従ってください。)

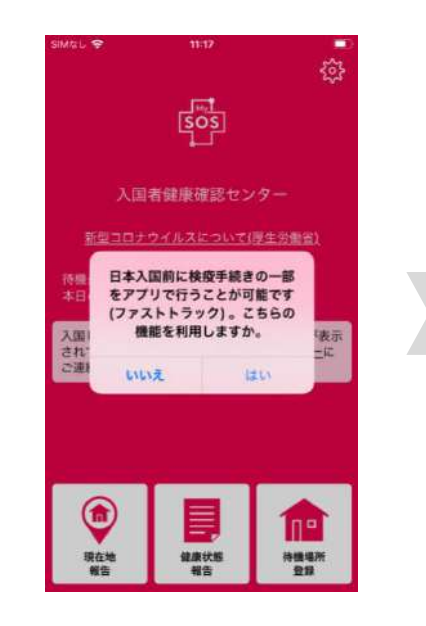

検疫手続事前登録(ファストトラッ ク)をご利用の場合は「はい」を タップしてください。ファストト ラックのトップ画面が開きます。 ご利用しない場合は「いいえ」を タップしてください。入国者健康確 認センターのトップ画面が開きます。

ファストトラックの詳細については下記 ホームページをご覧ください。 [https://www.hco.mhlw.go.jp/fasttra](https://www.hco.mhlw.go.jp/fasttrack/) ck/

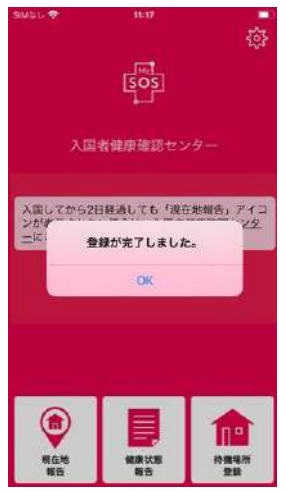

登録完了

※お手元のMySOSと入国者健康確認 センターが連携されると「待機最終 日」が表示されます。 連携後、健康フォローアップに関す る通知が届きます。詳しくは25ペー ジ以降をご参照ください。

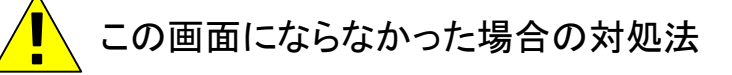

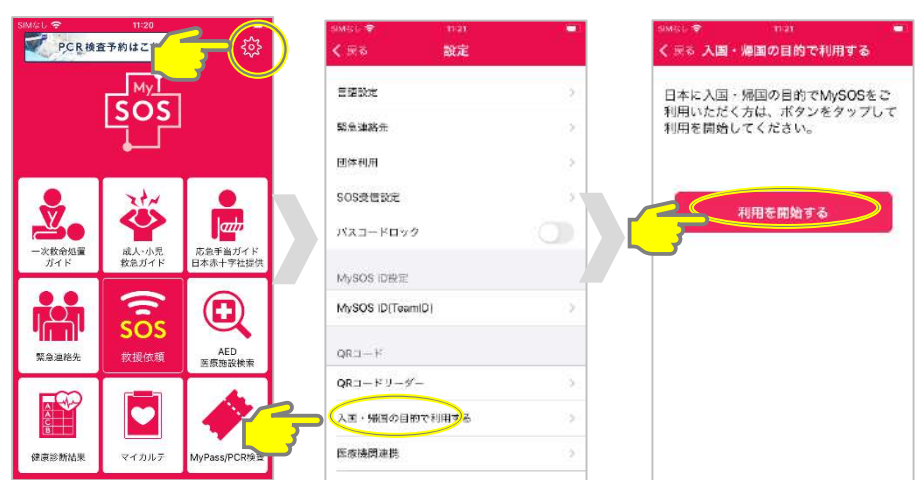

右上のアイコンをタップすると設定画面が開きます。 一番下の「入国・帰国の目的で使用する」をタップし、 「アカウントを登録する」ボタンをタップすると、 入国者モードのインストールを再開できます。

## **[1] MySOSアプリのダウンロード・インストール**

あなたの位置情報と健康状態を報告していただくために必要です。また、センターからのビ デオ通話に応答し、居所確認をするために利用します。 専用のURLか専用QRコードを読み込んで、MySOSをインストールします。

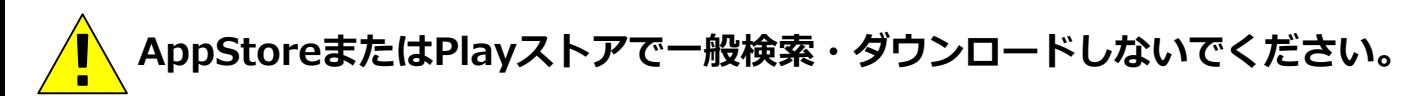

【専用URL】 https://mysosp.page.lin [k/sfY2kRrviv4t4eFy7](https://mysosp.page.link/sfY2kRrviv4t4eFy7)

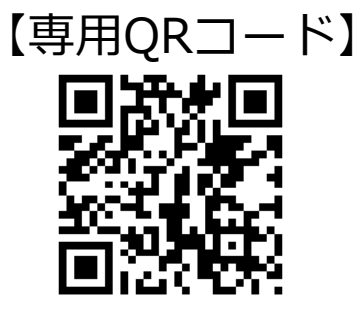

**Android**

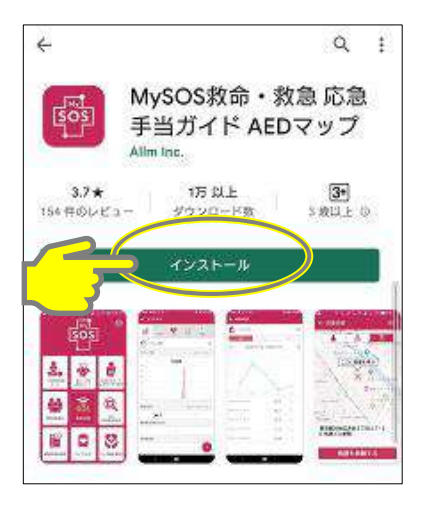

「インストール」をタップ インストール ファイン

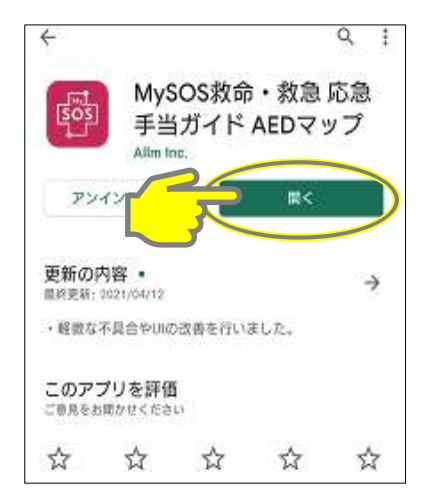

MySOSは、健康・医療記録を行うためのアプリとして一般向けに配信されていますが、 入国者の皆さまには、MySOSの機能を一時的に制限して健康居所確認アプリとしてご利用い ただきます。すでに一般向けのアプリをご利用の方は、専用のQRコード読み込みまたはURL をタップすることで入国者健康確認センターモードとなり、健康居所確認可能になります。

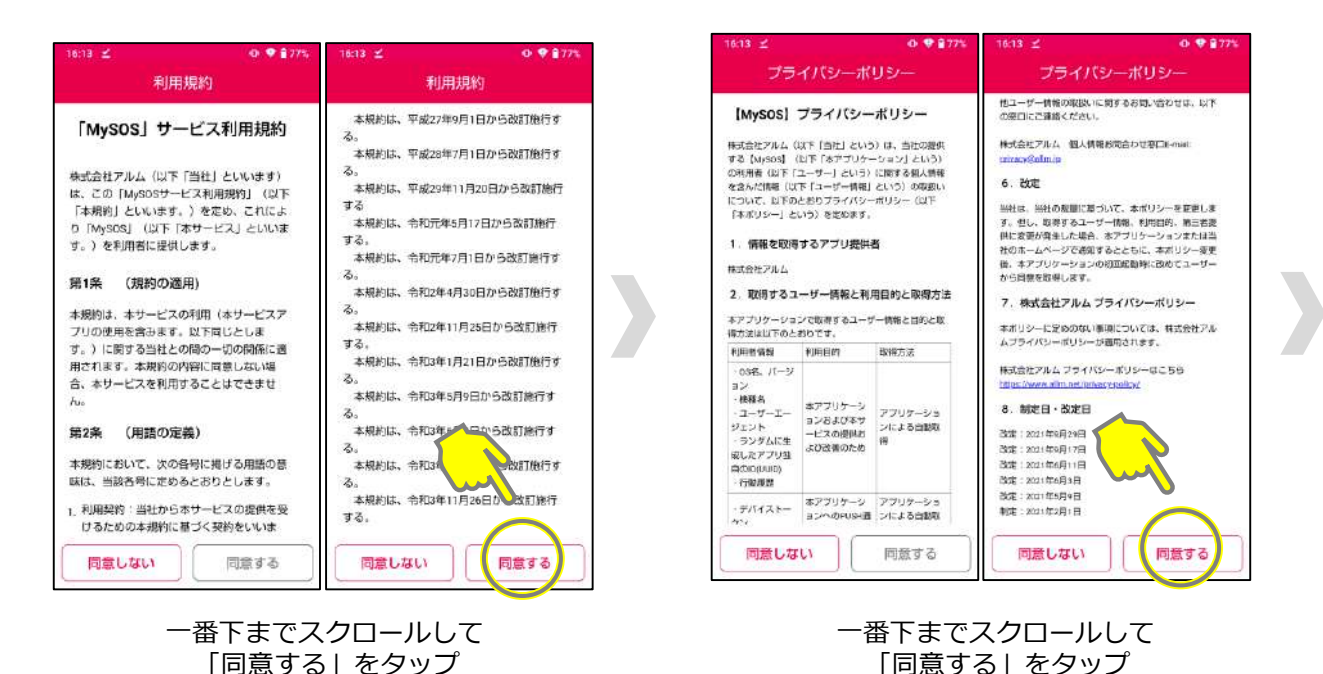

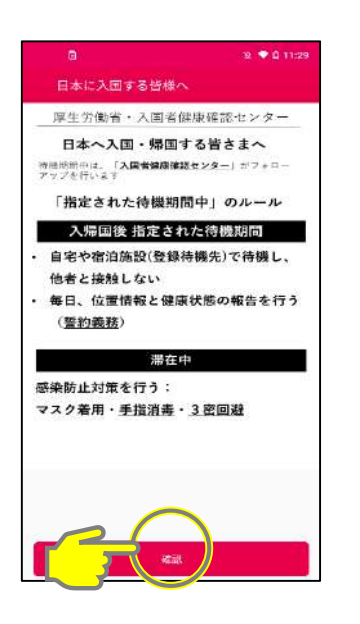

「確認」をタップしてください。 (3ページ分)

入国者健康確認センター 入国者健康確認センター 単生労働省ホームページ [https://www.mhk.go.jp/) 検疫薬務及び入国者健康確認フォローア (?) Google Annotatioについて<br>各ウェブサイトでは、利用資の利用状況を把握するため<br>IC<u>onome Annotati</u>on相同にいます。Google Annotation<br>IS. Conderを利用して利用者のユーザー情報とすか?<br>ストカテコリに関するレポートのために情報を収集しま<br>1.<br>い ップ業務に関する プライバシーボリシー 最終改变日 3022年1月25日 1. 基本方针 ・「全社の部)以下「古名」という。「は、結成無数(は、「ただ人民の相違をはじられる」という。「国内」の「これ」という。「最もあり」という。「最もあり」という。「最もあり」という。「最もあり」という。「最もあり」という。「最もあり」という。「最も最もあり」という。「現在はの場合に関することが出来るのである。「現在はの場合に関することがありません。」という。「現在はの場合に関することがありませんが、「まだ」という。「はず、「まだ」という。「 (3) Consiet: DUY (3)Conside 200で<br>高クェブサイトでは、consideを開催しています。Consider<br>は、利用者がサイトにアクセスした時に、サイトのサーク<br>バセサ(当社のプラジザとの項をやり取りだけでの資料による<br>このGibを実現にし、アクセスログの保護に変換を実す着色があ<br>ためてきます。ただし、Consider報告化の実質を実す着色があ<br>ハキセのアウミギアメント(Consider報告化会社デザを合わる)<br>ハキセのアウミギアメント(Co むますのでご注意ください。 (ブラウザの陰茎による無効化方法) きブラウザのヘ<br>ブベージの参照又は製造元へのお問い合わせをお願い (注1) 入田予定の方の検査及びワクチン接種状況、留有 書及び質問票の記載内容(簡素番号、緊急連絡先、入回  $\frac{1}{L+1}$ 添在情報、体調機協等)を確認する業務です。 (注2) 「入国省保母保証フォロ アップ発発しとは、入 (アドオンによる素S<br>ご使用のブラウザで6cc<br>する場合は、当数ブラウ<br>利用ください。 国名の中で、日本政府が入国者保康確認センターのフォ xxkeを指定に<br>『ドオンをご ローアップ対象に認当するとした方が感染必要的規制性 を考慮して足めた脂定格周において、自宅又体質用設施 で特徴する時に行う批素雑名、位置情報検告、世所報 告を皆をする業務です。 同意しない 同意する 同意しない 同意する

09100

**Android**

 $0.9800$ 

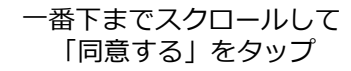

### **Android**

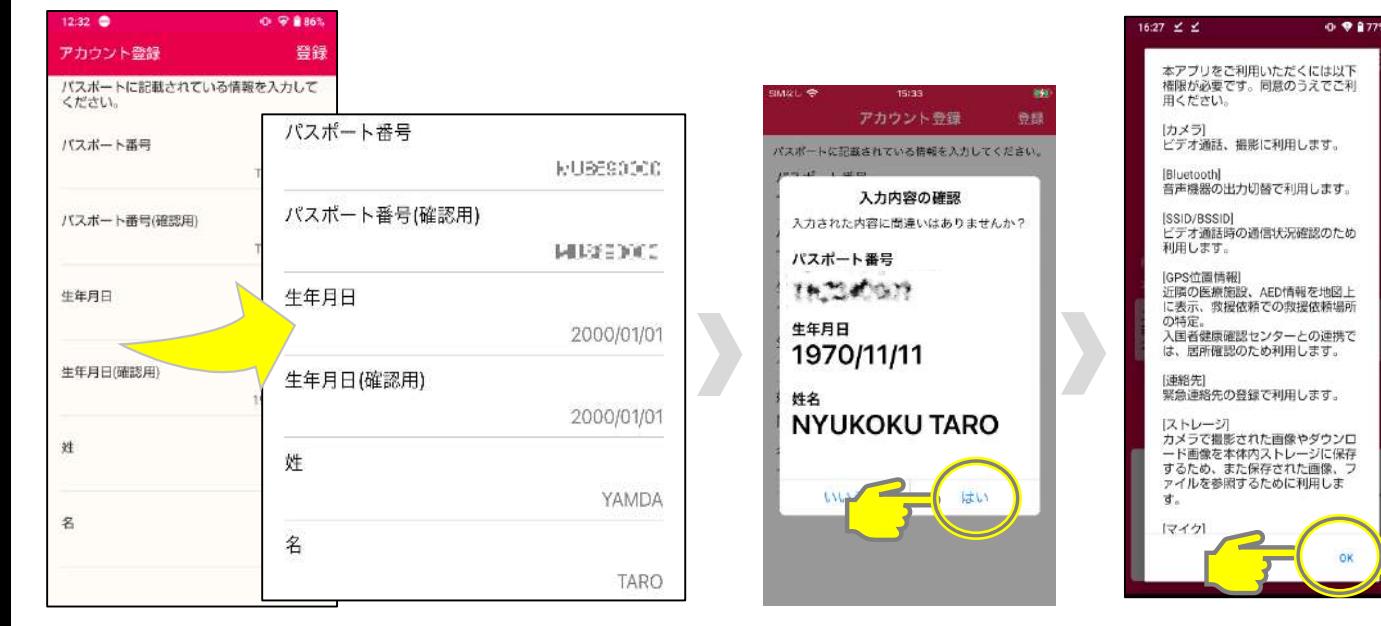

「パスポート番号」を半角英数大文字で パスポートの記載通りに2回入力 「生年月日」を西暦年月日の順に2回入力 「姓」「名」を半角英数大文字で パスポートの記載通りに1回入力

入力内容を確認し 「はい」をタップ |GPS位置情報|<br>近隣の医療施設、AED情報を地図上<br>に表示、救援依頼での救援依頼場所<br>の特定。 の特定。<br>入国者健康確認センターとの連携で<br>は、居所確認のため利用します。 [連絡先]<br>緊急連絡先の登録で利用します。

ok

「OK」をタップ

すべて入力したら「登録」をタップ

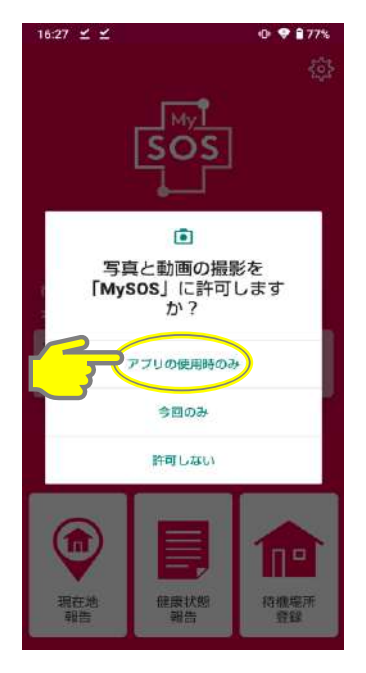

写真と動画の撮影許可で 「アプリの使用時のみ」 をタップ

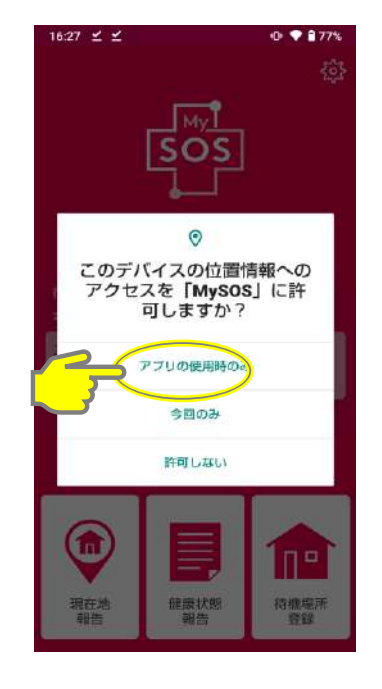

位置情報へのアクセスで 「アプリの使用時のみ」を タップ

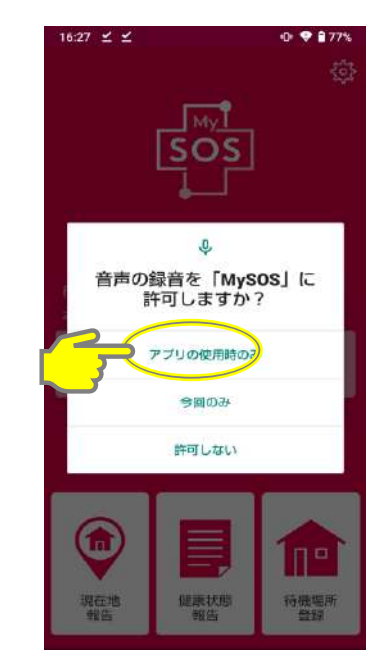

音声の録音許可で 「アプリの使用時のみ」 をタップ

## **Android**

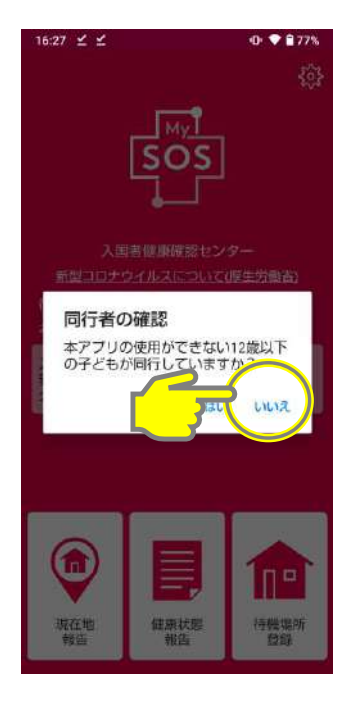

タップ (いる場合は「はい」を タップし、P.19の手順に 従ってください。)

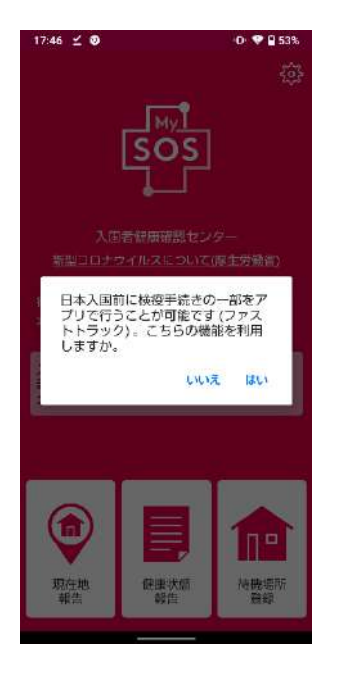

いない場合は「いいえ」を 検疫手続事前登録(ファストトラッ 登録完了 ク)をご利用の場合は「はい」を タップしてください。ファストト ラックのトップ画面が開きます。

ご利用しない場合は「いいえ」を タップしてください。入国者健康確 認センターのトップ画面が開きます。

ファストトラックの詳細については 下記ホームページをご覧ください。 rack/

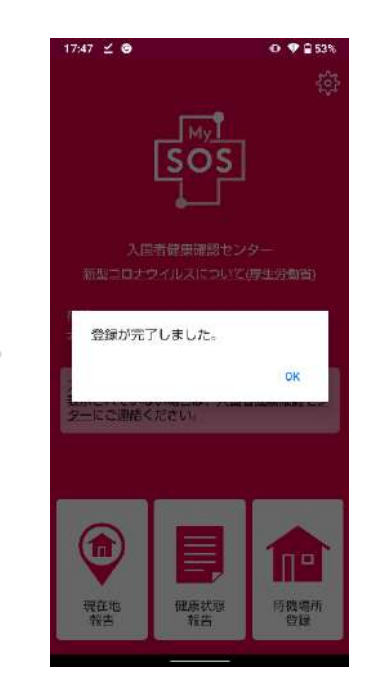

※お手元のMySOSと入国者健康 確認センターが連携されると 「待機最終日」が表示されます。 連携後、健康フォローアップに関 する通知が届きます。詳しくは 25ページ以降をご参照ください。

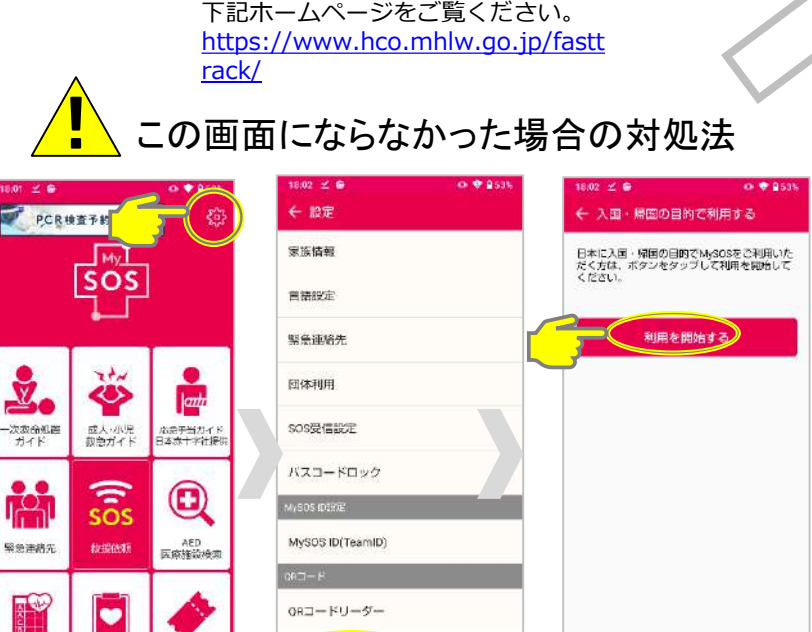

右上のアイコンをタップすると設定画面が開きます。

健康診断結果

マイカルテ

알

一番下の「入国・帰国の目的で使用する」をタップし、「利用を開始する」ボタンを タップすると、入国者モードのインストールを再開できます。

入画·帰国の目的で利用する

## **[2-2] MySOSのアカウント登録(登録済みの方) iPhone**

 $\sqrt{\phantom{a}}$ 

過去に専用QRコードから登録し、待機期間終了/再入国された方は、待機期間終了 後に入国者健康確認センターとの連携が解除されているため、改めて下記手順が必 要となります。

#### ▼MySOSアプリインストール済み

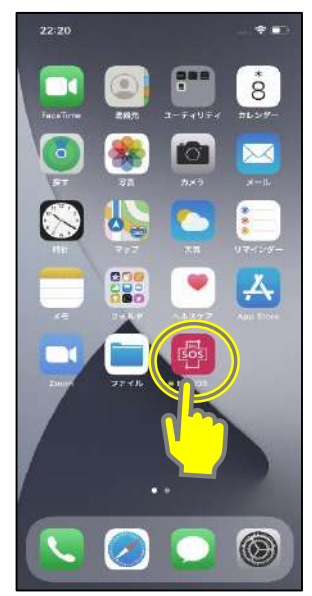

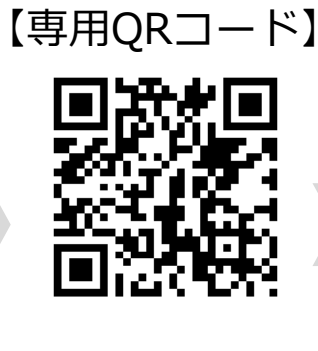

カメラやQRコード リーダーで専用QR コードを読み込む

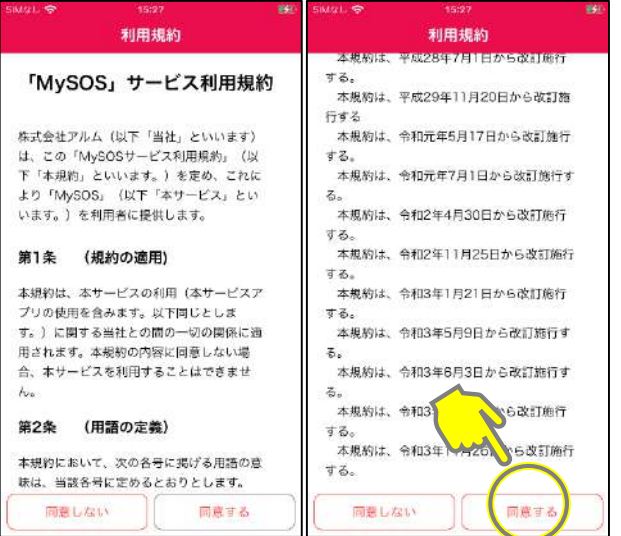

**Android**

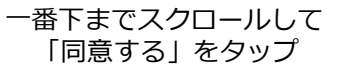

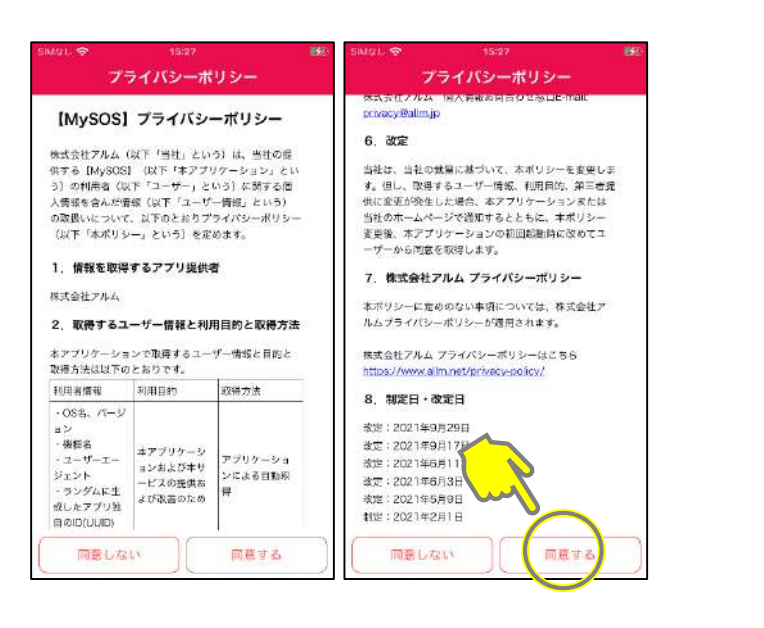

一番下までスクロールして 「同意する」をタップ

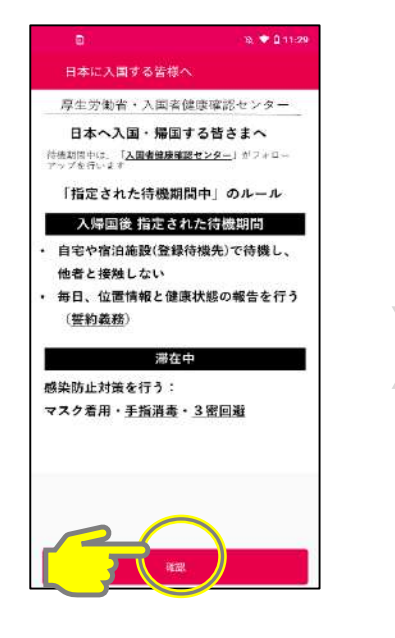

「確認」をタップ(3ページ分)

**[2-2] MySOSのアカウント登録(登録済みの方) iPhone Android**

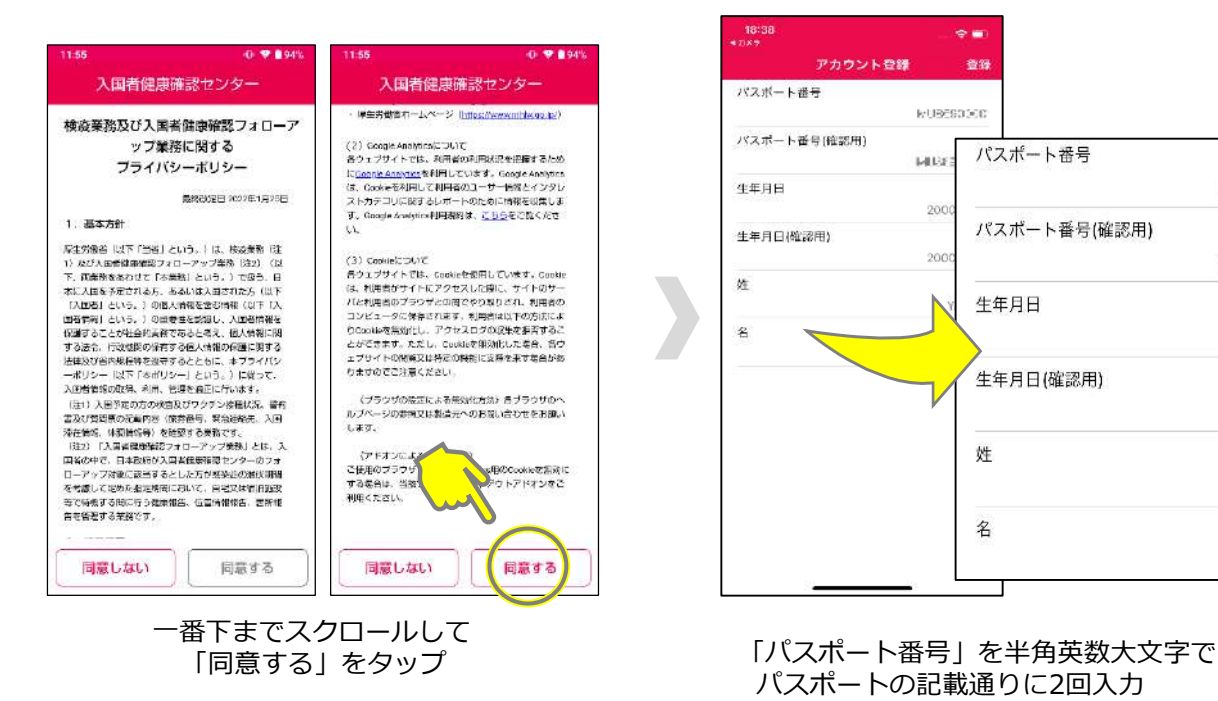

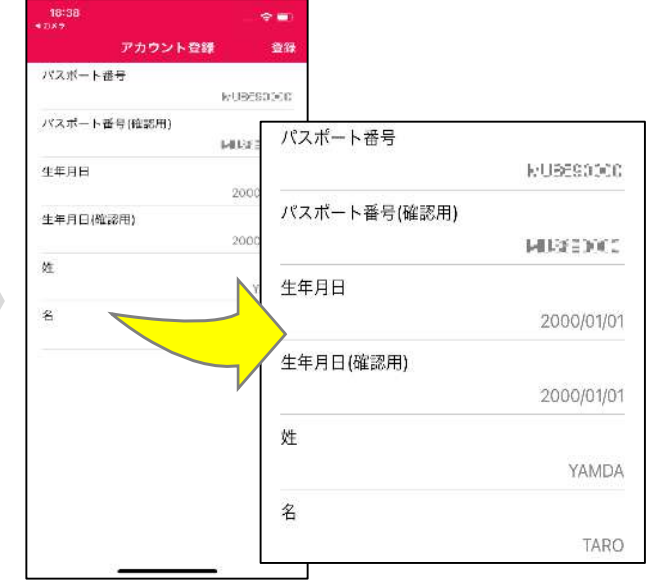

パスポートの記載通りに2回入力 「生年月日」を西暦年月日の順に2回入力 「姓」「名」を半角英数大文字で パスポートの記載通りに1回入力

すべて入力したら「登録」をタップ

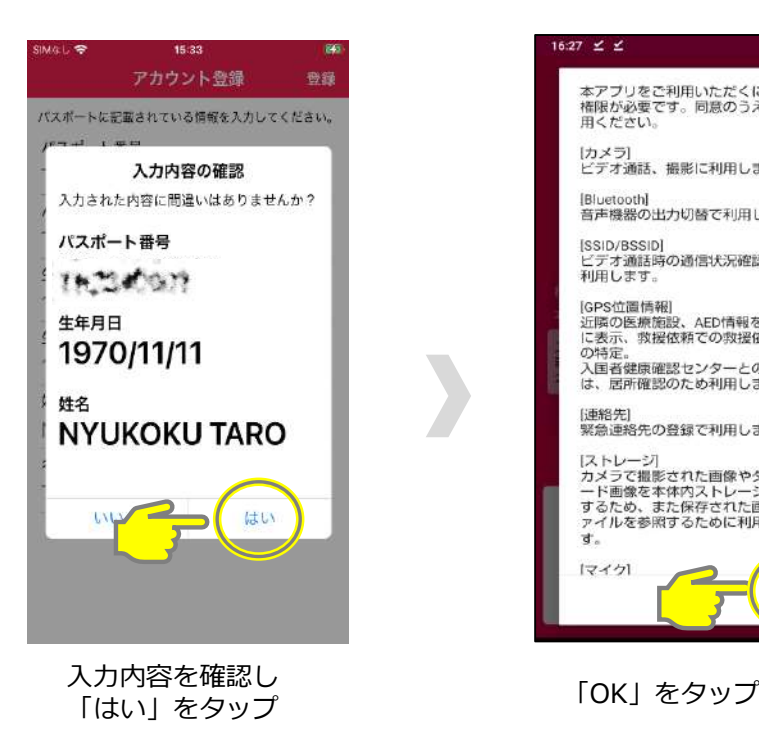

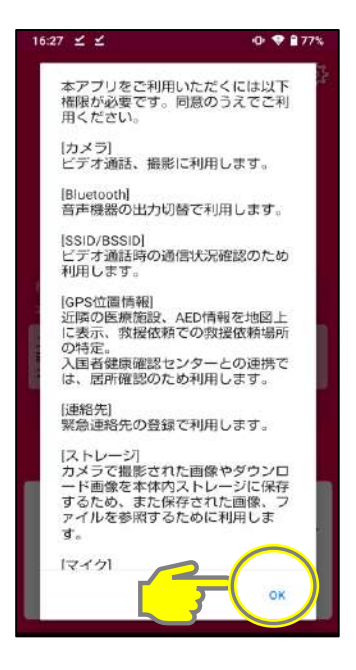

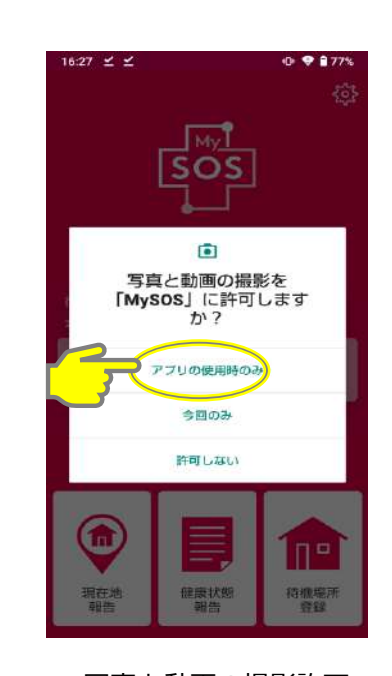

写真と動画の撮影許可で 「アプリの使用時のみ」 をタップ

## **[2-2] MySOSのアカウント登録(登録済みの方) iPhone Android**

### $16.27 \leq \leq$  $0.98775$  $\odot$ このデバイスの位置情報への アクセスを「MySOS」に許 可しますか? アプリの使用時のみ 今回のみ 許可しない 健康状態 特根瑞开<br>登録

位置情報へのアクセスで 「アプリの使用時のみ」を タップ

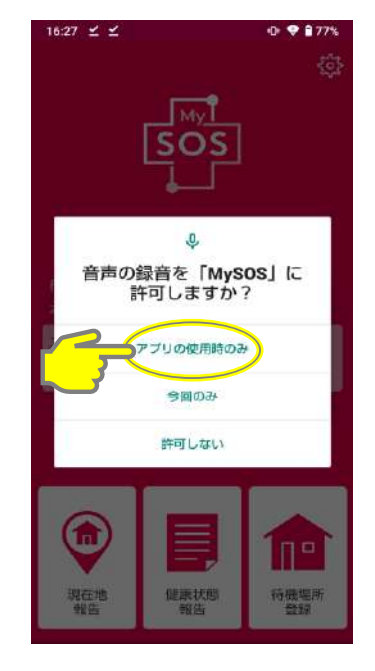

音声の録音許可で 「アプリの使用時のみ」 をタップ

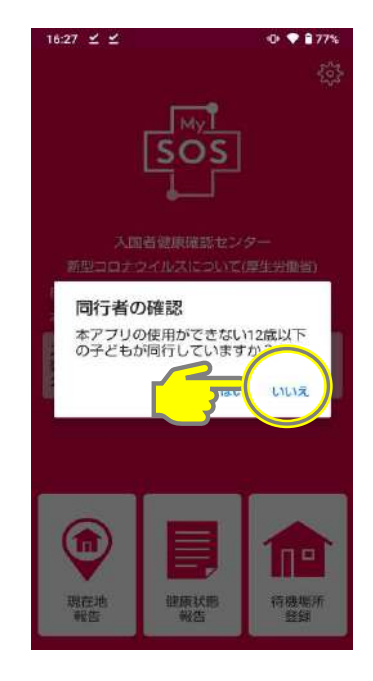

いない場合は「いいえ」を タップ (いる場合は「はい」を タップし、P.19の手順に 従ってください。)

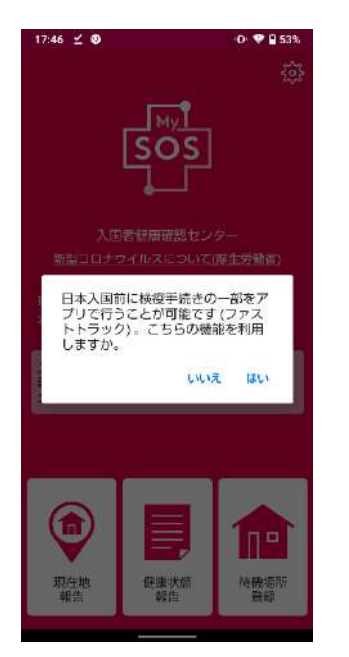

検疫手続事前登録(ファストトラック)を ファンス 登録完了 ご利用の場合は「はい」をタップしてくだ さい。ファストトラックのトップ画面が開 きます。

ご利用しない場合は「いいえ」をタップし てください。入国者健康確認センターの トップ画面が開きます。

ファストトラックの詳細については下記 ホームページをご覧ください。 <https://www.hco.mhlw.go.jp/fasttrack/>

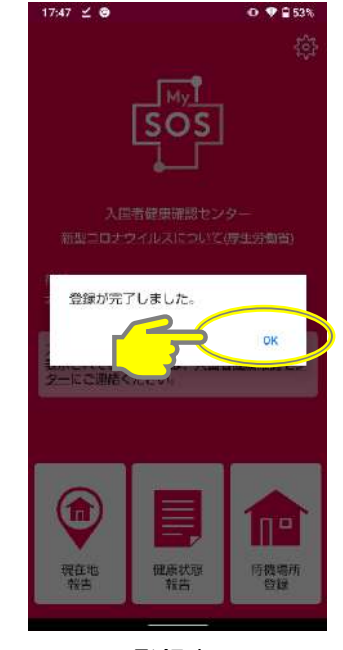

※お手元のMySOSと入国者健康 確認センターが連携されると 「待機最終日」が表示されます。 連携後、健康フォローアップに関 する通知が届きます。詳しくは 25ページ以降をご参照ください。

15

この画面にならなかった場合 [2-1]この画面にならなかった場合 の対処法を参照してください。

すでに一般向けのアプリをご利用の方は、専用のQRコード読み込みまたはURLをタップする ことで入国者健康確認センターモードとなり、健康状態報告・現在地報告が可能になります。

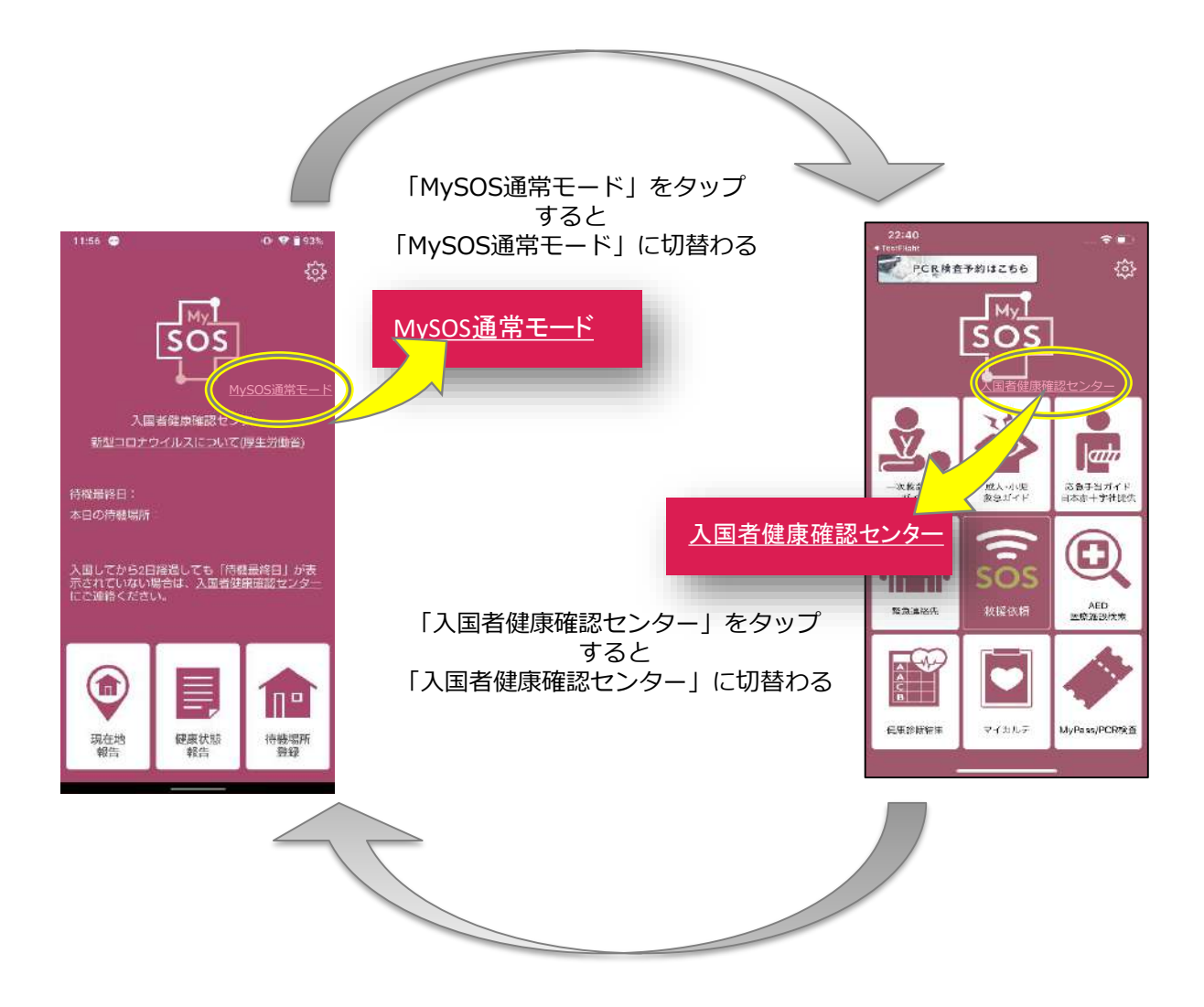

# **通知の設定はすべてオンにしてください。また、サイレントモード・** !**マナーモードになっていないことも確認してください。**

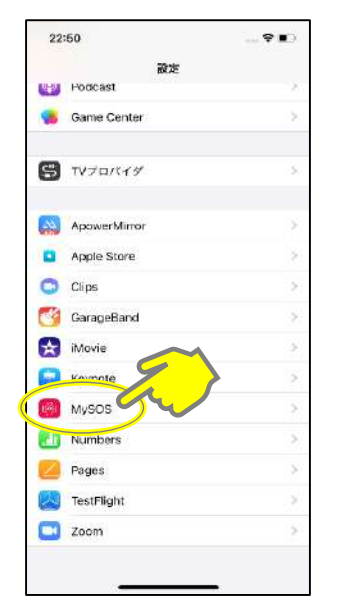

「設定」の「MySOS」 をタップ

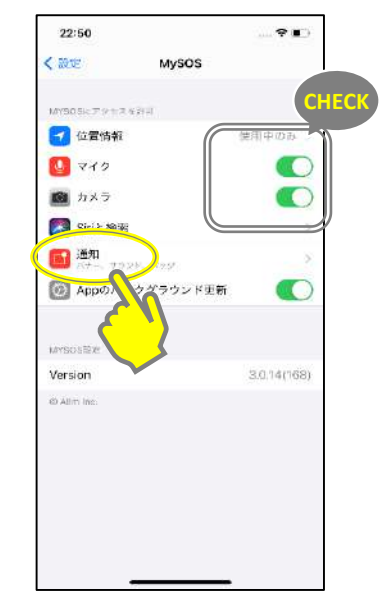

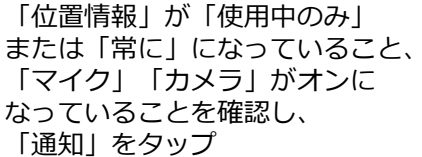

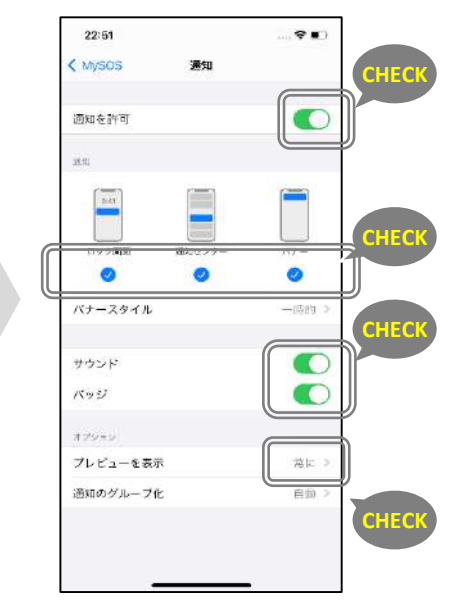

通知を許可し、 プレビュー表示を「常に」 にする

## **[3] MySOSの設定確認**

 $\sqrt{\phantom{a}}$ 

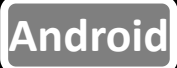

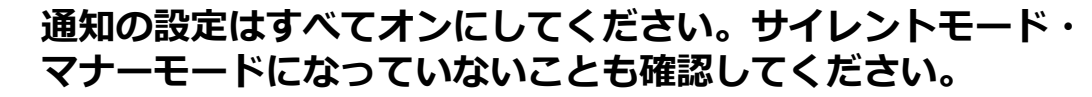

**※機種によって設定方法が異なります。詳細はホームページの「よくある 質問」を確認してください。**

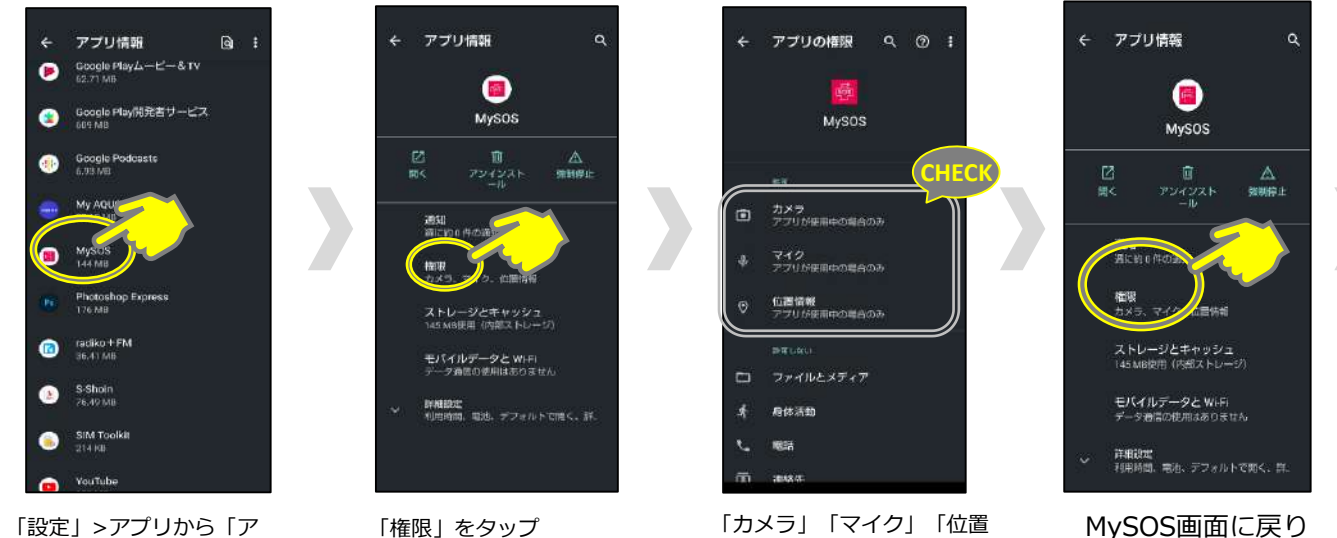

プリ」または「アプリと通 知」などをタップし、下に スクロールして「MySOS」 をタップ

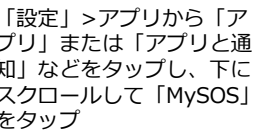

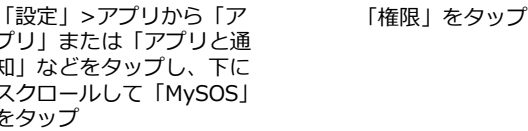

「カメラ」「マイク」「位置 情報」が「アプリが使用中の 場合のみ」または「オン」に なっていることを確認

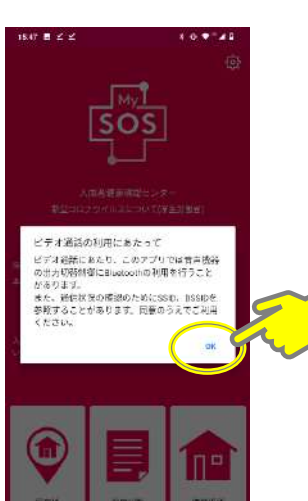

「通知」をタップ

「OK」をタップ

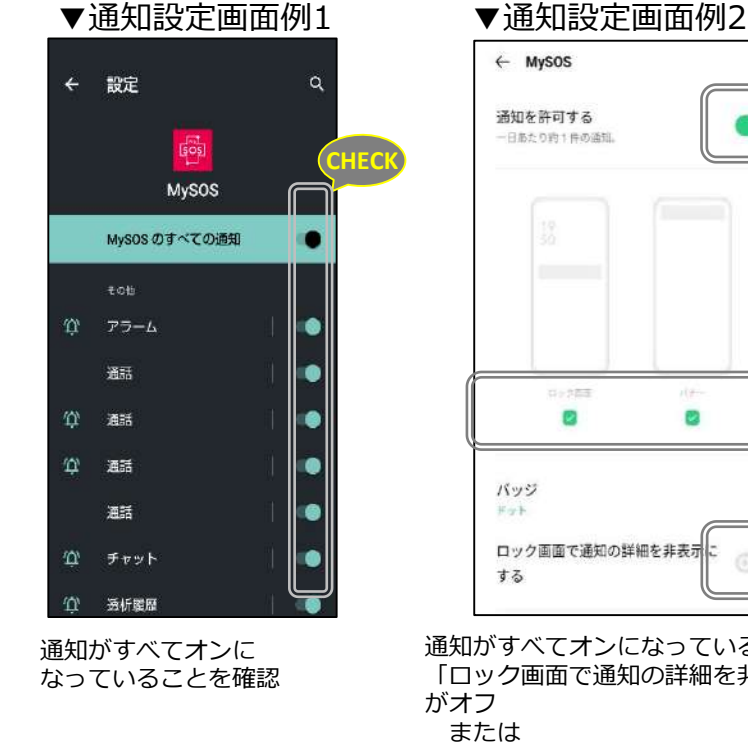

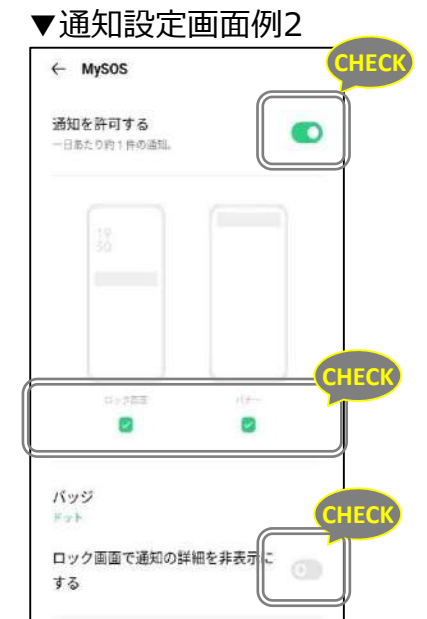

通知がすべてオンになっていること、 「ロック画面で通知の詳細を非表示にする」 がオフ または 「ロック画面上の通知」の 「すべての通知内容を表示する」 がオンになっていることを確認

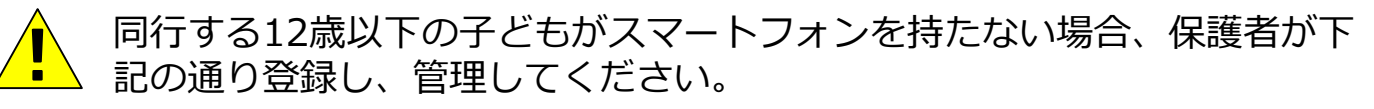

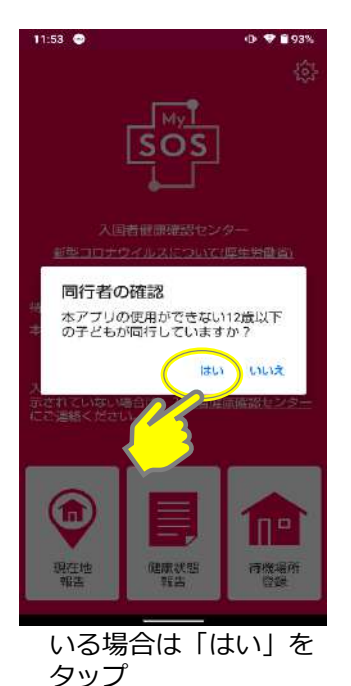

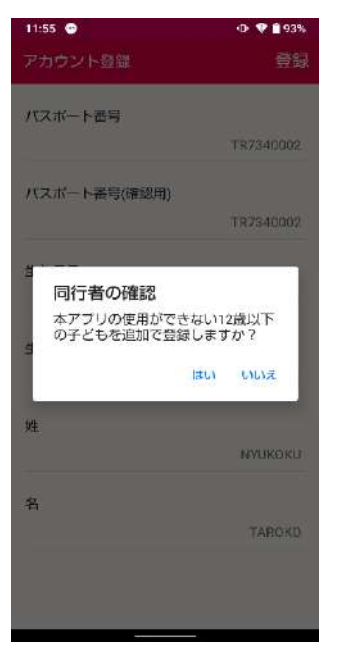

追加する場合は「はい」 をタップして、アカウン ト登録画面を開き、続け て入力してください。 追加しない場合は「いい え」をタップするとトッ プ画面へ戻ります。

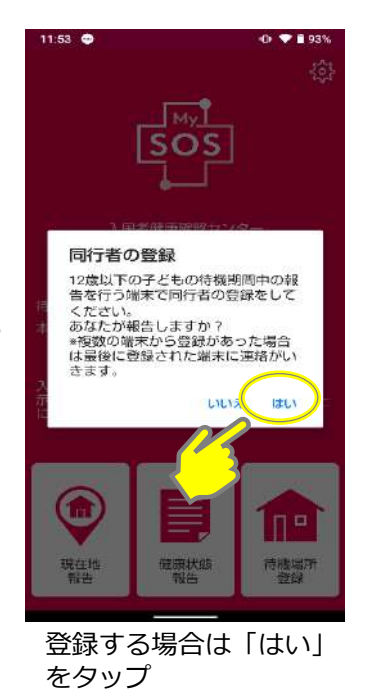

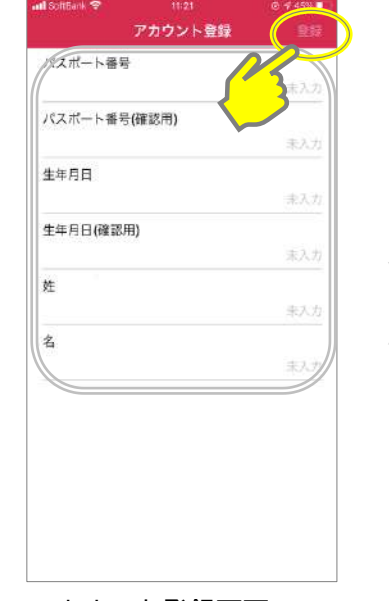

アカウント登録画面で パスポート番号・生年月 日・姓名を入力し、 「登録」をタップ

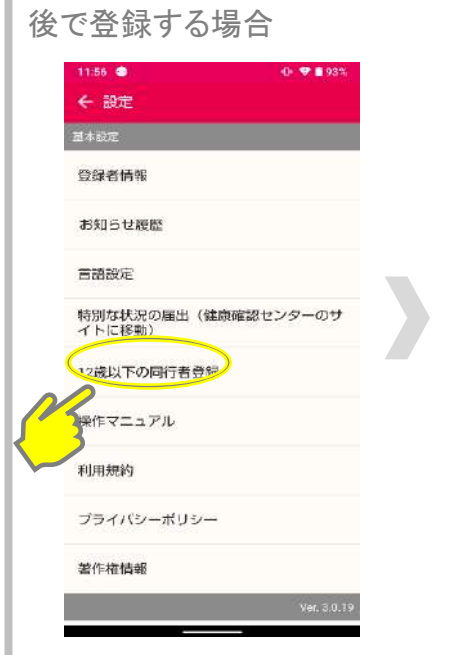

後で登録する場合は、 「設定」の「12歳以下の 同行者登録」をタップし ます。

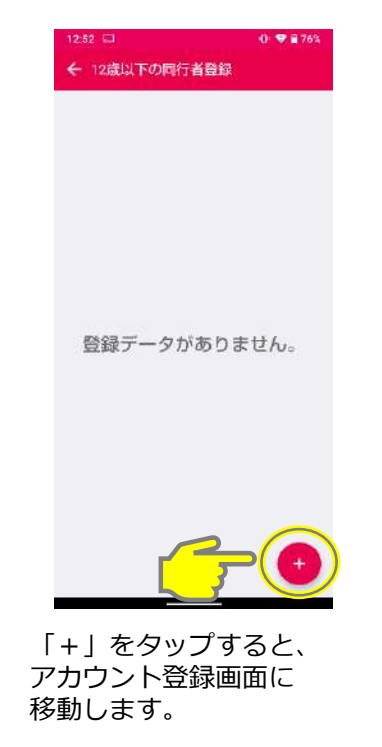

のでメールにてご連絡ください。

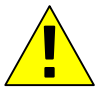

#### 保護者のスマートフォンから子どもを登録することで、保護者と紐づけ されます。

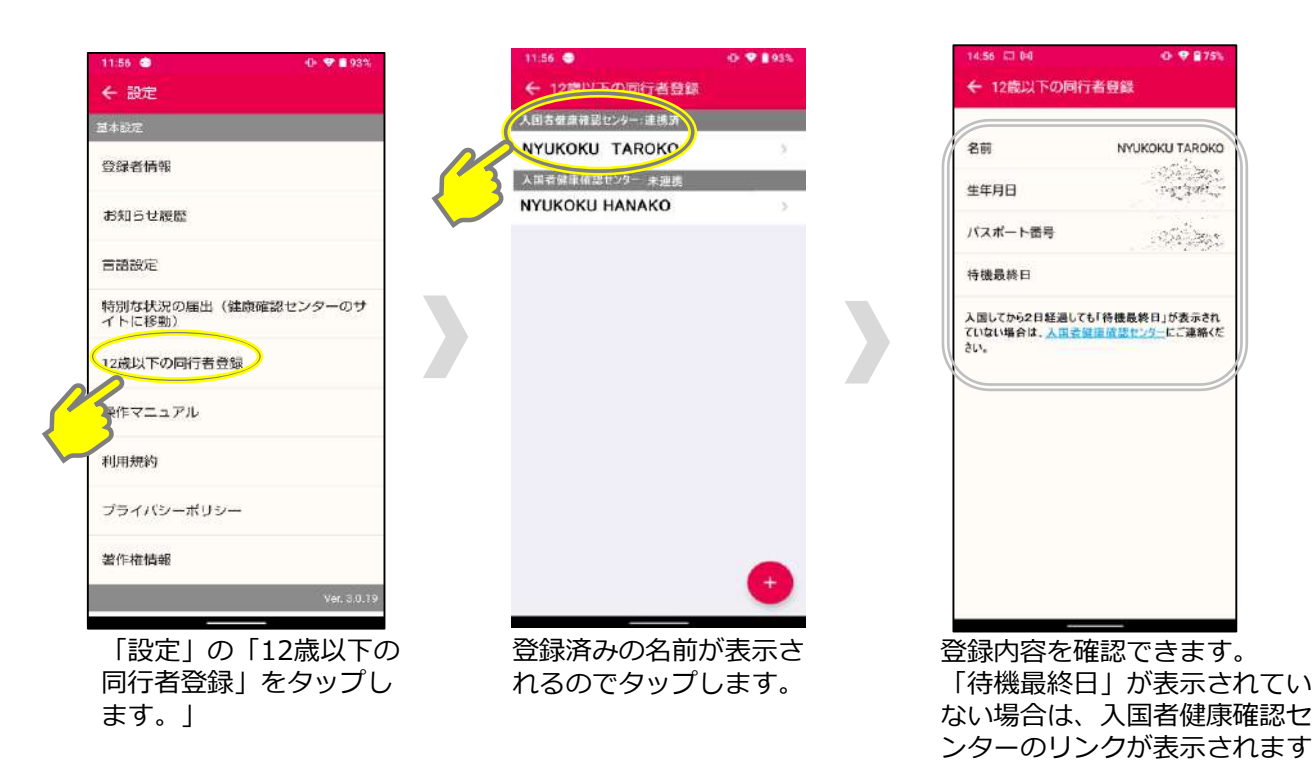

**原則ひとりの子どもにつきひとりの保護者が登録してください。**  $\sqrt{\phantom{a}}$ 

#### もし複数の保護者が一人の子どもを登録した場合は、後から登録した保護 者に紐づけられます。

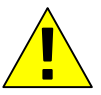

#### 空港を出る前及び登録内容の確認をするようメールが届いた時に実施 \*登録情報が、センター登録の入国者情報と合致しなかった場合、センターからメールが送信されます。

.<br>. .  $\mathbf{a}$ 23:14 設定 くまる 登録者情報 全面 YAMADA TAR 登録者情報 生年月日 2000/01/01 パスポート番号 11062002 入国者健康確認センター 新型コロナウイルスについて(厚生労働省) 待機最終日 本日の待機場所 面してから2日経過しても「待機最終日」がま<br>されていない場合は、入国者健康確認センタ<br>ご連絡ください。 健康状態<br>報告 現在地<br>超在地 待機場所<br>登録

アプリを起動して「設 定」をタップ

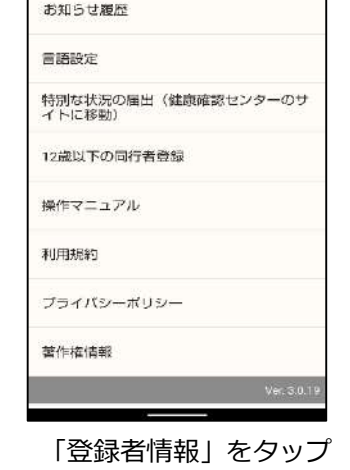

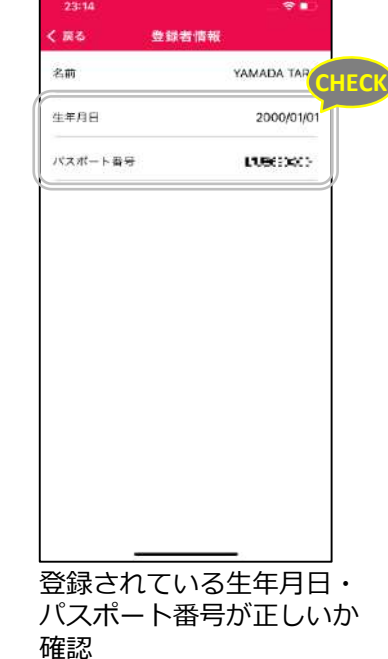

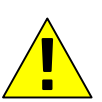

【登録者情報が間違っている場合】 アンインストール後、再インストールし、再登録してください。 正しい情報を確認した後、P.17・18「設定確認」へ。

【アンインストール方法】

ホーム画面に戻りアプリのMySOSアプリのアイコンを長押し、 「アンインストール」または「Appを削除」をタップ。

【再インストール方法】 右の専用QRコードからインストール。

【登録者情報が正しいのに登録内容確認メールが届いた場合】 入国者健康確認センターにご連絡ください。 メール:[app@hco.mhlw.go.jp](mailto:app@hco.mhlw.go.jp)

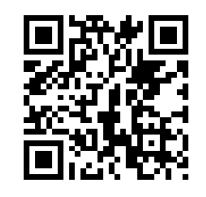

[https://mysosp.page.li](https://mysosp.page.link/sfY2kRrviv4t4eFy7) nk/sfY2kRrviv4t4eFy7

**[6] 接触確認アプリCOCOAのインストール**

新型コロナウイルス接触確認アプリ(COVID-19 Contact Confirming Application、COCOA) 。<br>は、利用者ご本人の同意を前提に、スマートフォンの近接通信機能(Bluetooth)を利用して、 お互いに分からないようプライバシーを確保して、新型コロナウイルス感染症の陽性者と接触し た可能性について、通知を受けることができるアプリです。

**iPhone Android**

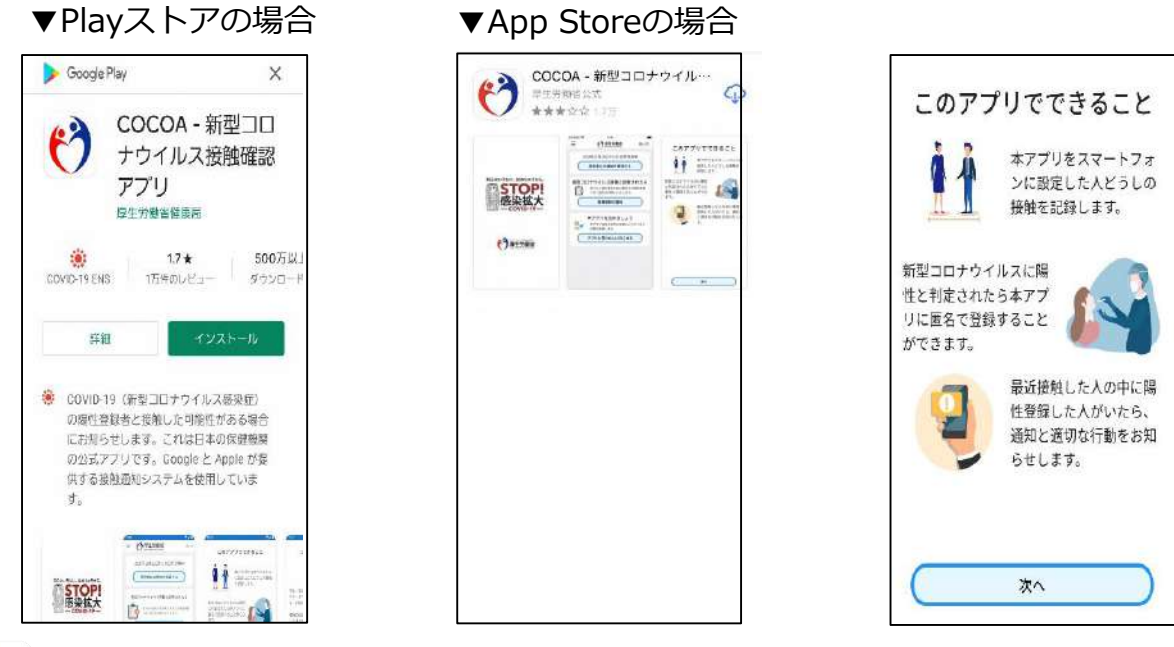

iPhoneはApp Storeから、AndroidはPlayストアから "**COCOA**"を検索し、アプリをダウンロードしてください。

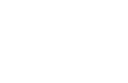

**ダウンロード後、利用規約への同意等の利用開始は、日本入国後に行って下さい。 日本国外において利用を開始しようとした場合、「通信エラー」となります。**  $\sqrt{\phantom{a}}$ 

## **入国後(待機期間中)に必要な対応**

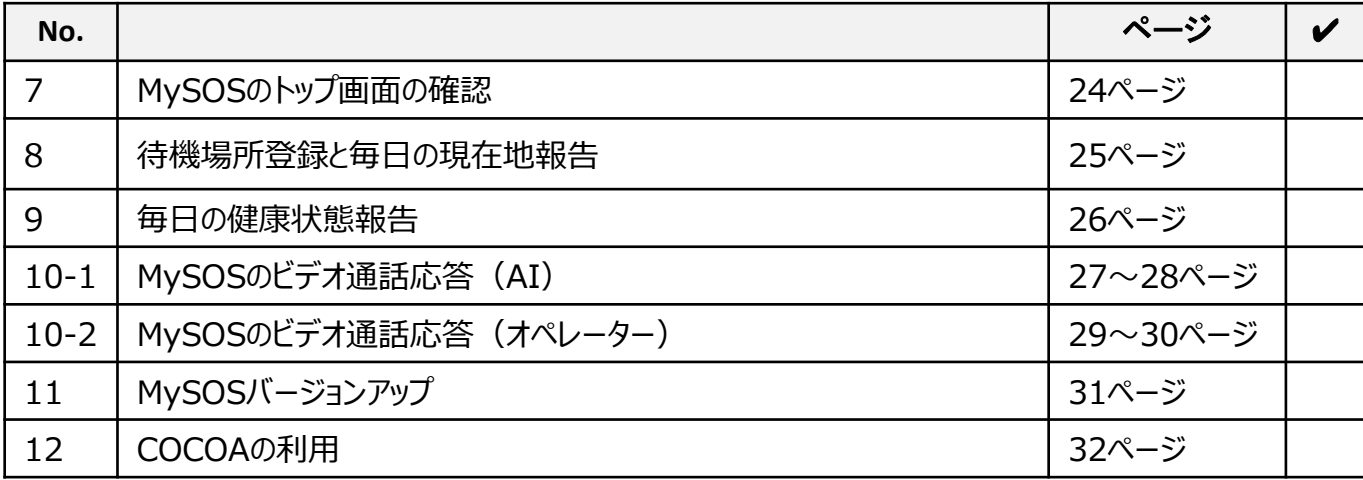

### **(参考)MySOS操作マニュアルの見方**

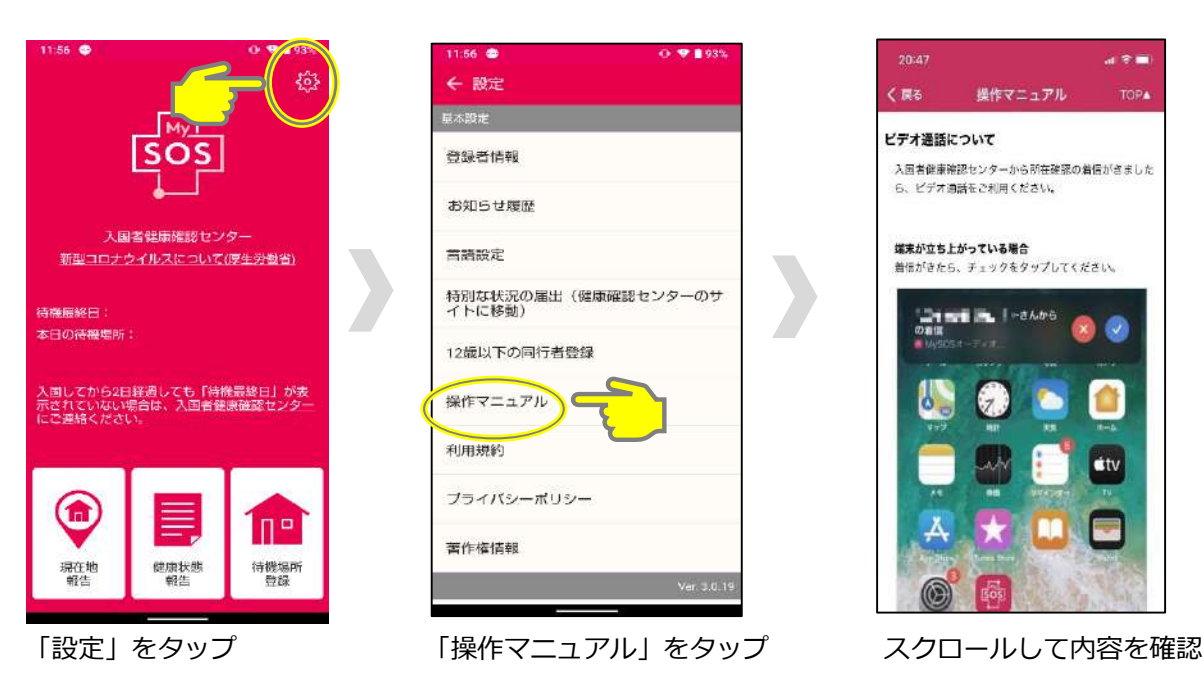

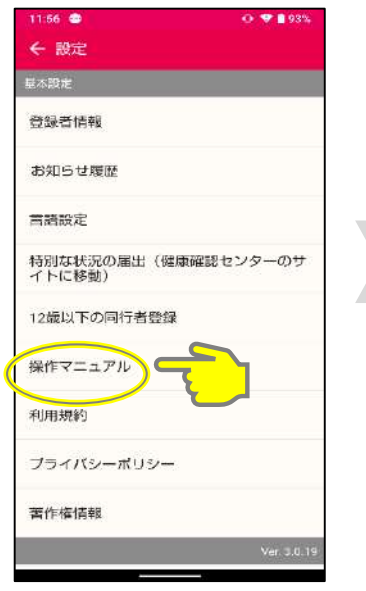

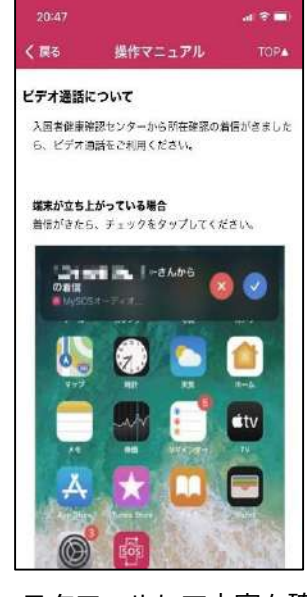

#### 入国者情報が**「センター登録の入国者情報と合致しているか確認」**する

▼センター登録の入国者情報と合致していると「待機最終日」が表示され ます。

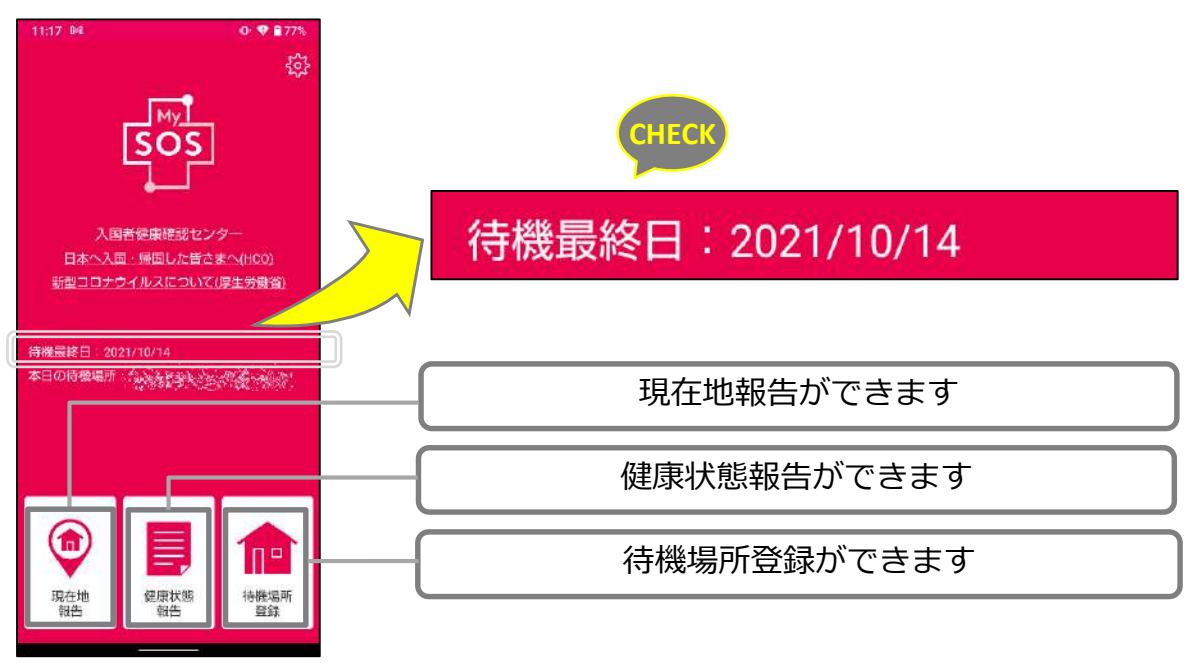

▼センター登録の入国者情報と合致していないと「待機最終日」が表示さ れません。 **CHECK**

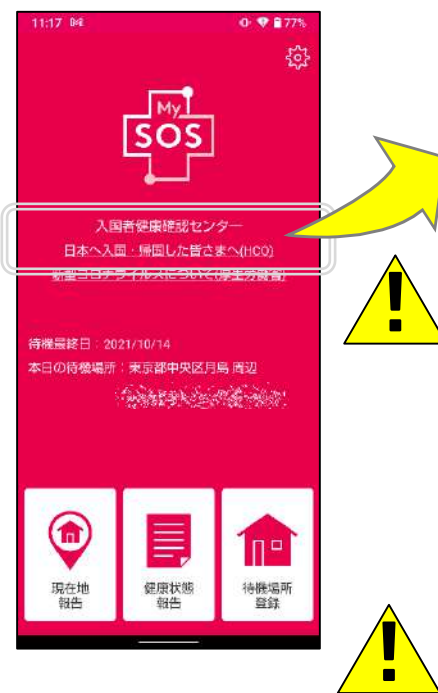

入国者健康確認センター 日本へ入国・帰国した皆さまへ(HCO)

入国日から翌々日までに「待機最終日」の表示が なければ、お手元のMySOSが入国者健康確認セ ンターと連携されていない可能性があります。

お手数ですが、以下のメールアドレスにご連絡を お願いします。

メール:[app@hco.mhlw.go.jp](mailto:app@hco.mhlw.go.jp)

入国日の翌日である入国後1日目は、位置情報、ビ デオコール等の通知が遅い時間、もしくは2日目以 降になる可能性があります。

お手元のMySOSの情報とセンターの情報が合致せず、 連携されていない場合は、センターよりご連絡が入 る可能性がありますのでご了承下さい。

**iPhone Android**

### 自宅または宿泊施設に到着したら**「待機場所登録」**をする

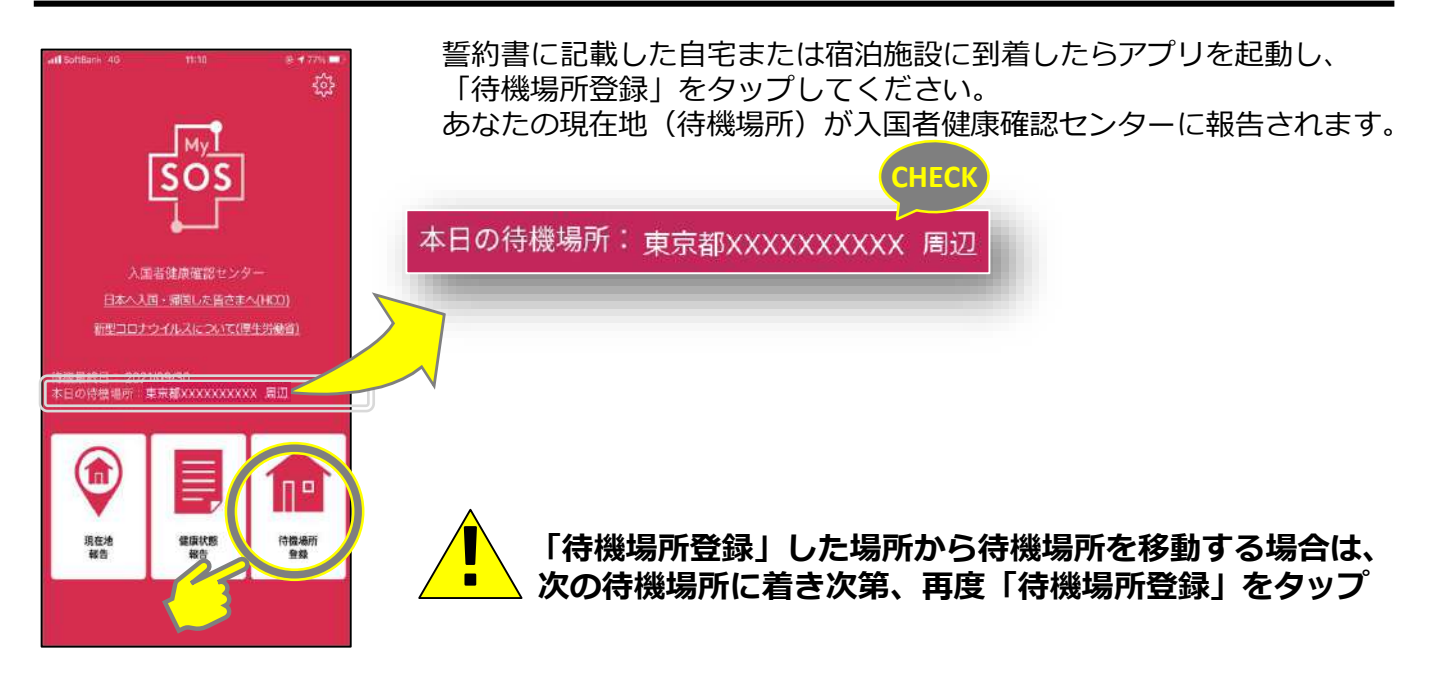

### 入国後~待機最終日まで毎日**「現在地報告」**をする

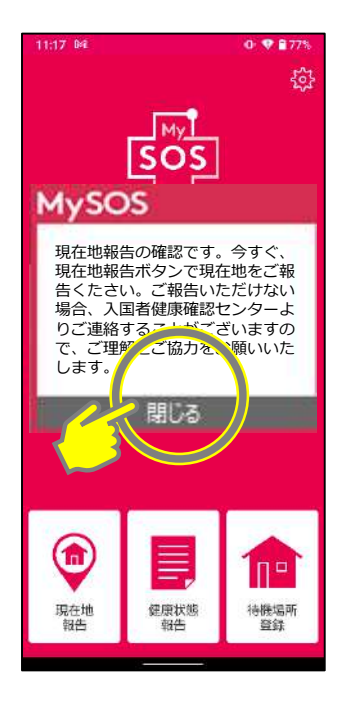

入国後指定された待機期間は、毎日複数回、「現在地報告」をするよう プッシュ通知が届きます。 **通知を受け取ったらすぐに**「現在地報告」を行ってください。

あなたの現在地が入国者健康確認センターに報告されます。

現在地を送信すると以下のメッセージが表示されます。

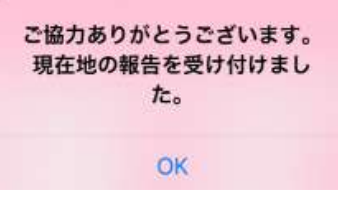

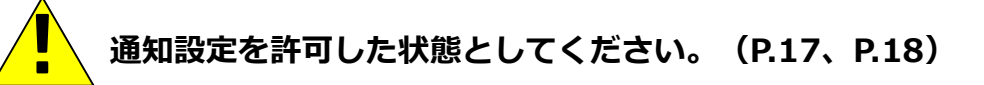

## **[9] 毎日の健康状態報告**

11:24

健康状態報告

ご本人さま、または、同居されているご家族の方で、現在、

37.5°C(99.5°F)以上の発熱がある方はいらっしゃいますか?

(体温がわからない場合は、お手数ですが、計測していただ

健康状態が報告されていませ ん。閉じますか?

はい

閉じる

Language

日本語

:2011034

きますようお願いします。)

いいえ

 $\nabla \otimes 51\%$ 

## 入国後~待機最終日まで毎日**「健康状態報告」**をする

入国後指定された待機期間は、アプリから毎日「健康状態報告」をするよう、 プッシュ通知が届きます。

「登録する」ボタンをタップし、通知画面に従って必ず当日中に回答を送信してください。

#### **通知設定を許可した状態としてください。(P.17、P.18)**  $\sqrt{1}$

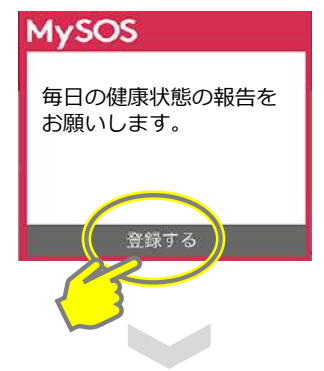

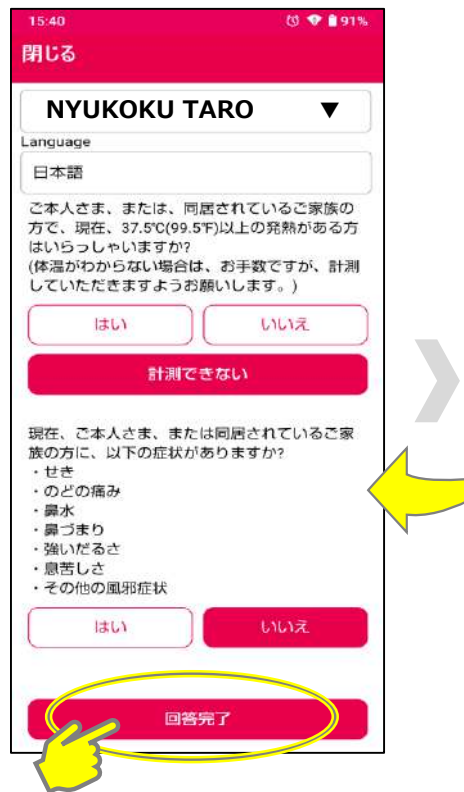

氏名と質問が表示されます。 該当する答えをタップし、 「回答完了」をタップしてください。

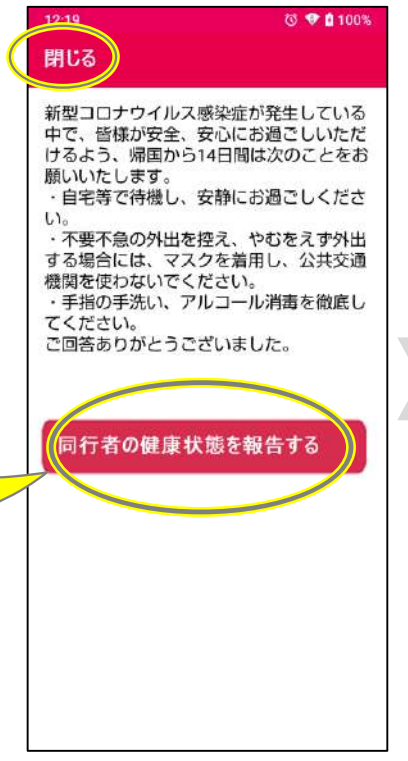

メッセージが表示されますので、 内容を確認の上「閉じる」をタッ プしてください。

※同行者登録している場合、 未回答の同行者がいると 報告ボタンが表示されます。 報告ボタンをタップ後、健康状態 報告画面が表示されますので、 同行者の氏名を選択し、 健康状態を報告してください。

※同行者登録している場合、 未回答の同行者がいる状態で 「閉じる」をタップすると 確認画面が表示されます。

※「はい」は健康状態登録画面 を閉じる ※「いいえ」を押した場合は健 康状態報告の画面に戻る

## **[10-1] MySOSのビデオ通話応答(AI)**

#### AIによる自動ビデオ通話がかかってくる場合、着信通知1分前に以下のような通知が届きます。

(例1)通知例

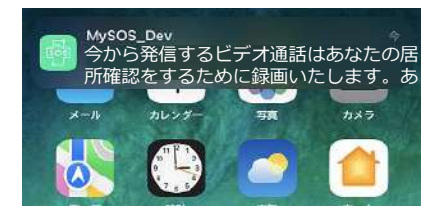

(例2) 同行者登録している場合、誰宛のビデオ通話 であるか、通知に表示します。

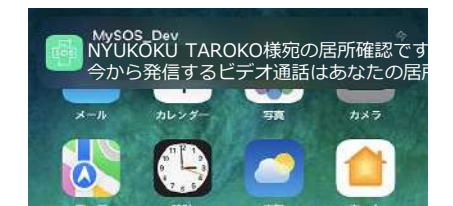

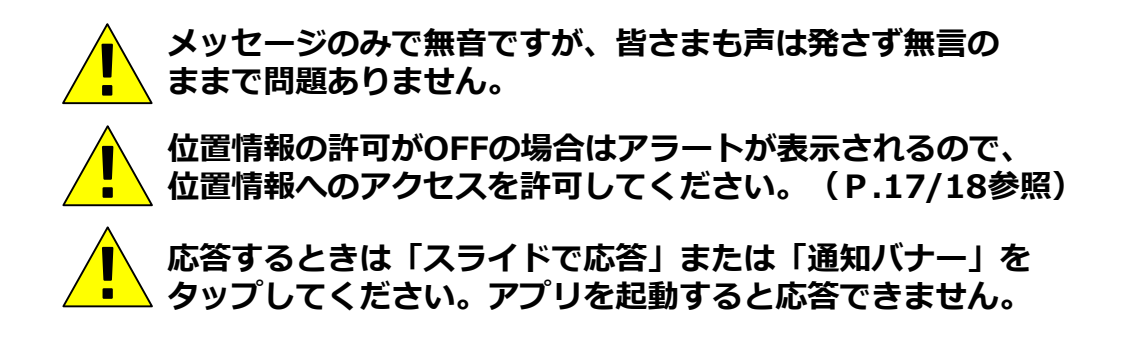

#### **Android (OSや機種によって動作等が異なる場合があります)**

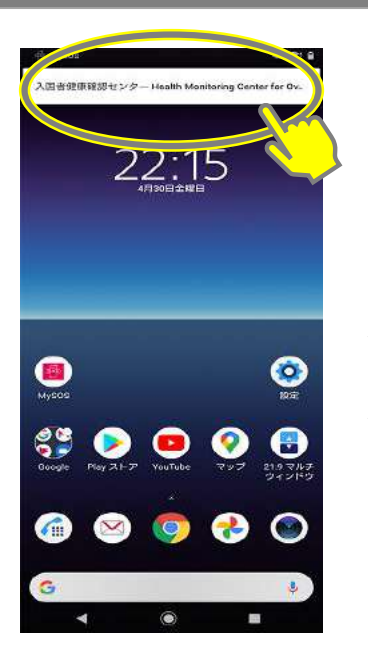

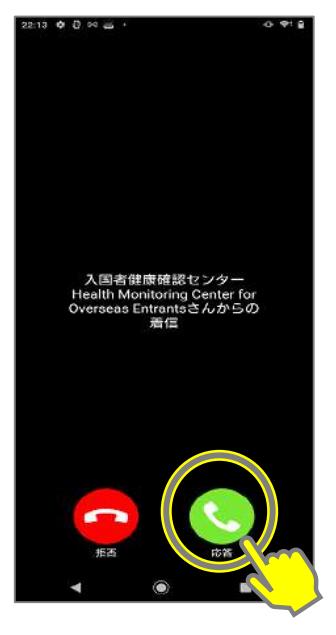

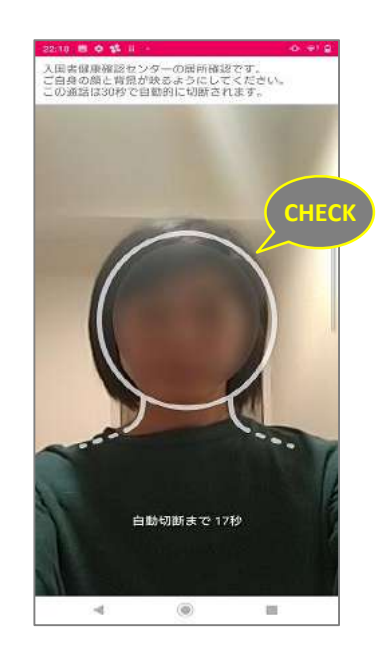

通知をタップ 応答をタップ 居所(背景)がわかるように ガイドに合わせて 自分を映してください

## **[10-1] MySOSのビデオ通話応答(AI)**

## **iPhone Android**

#### **iPhone-端末がロックされている場合**

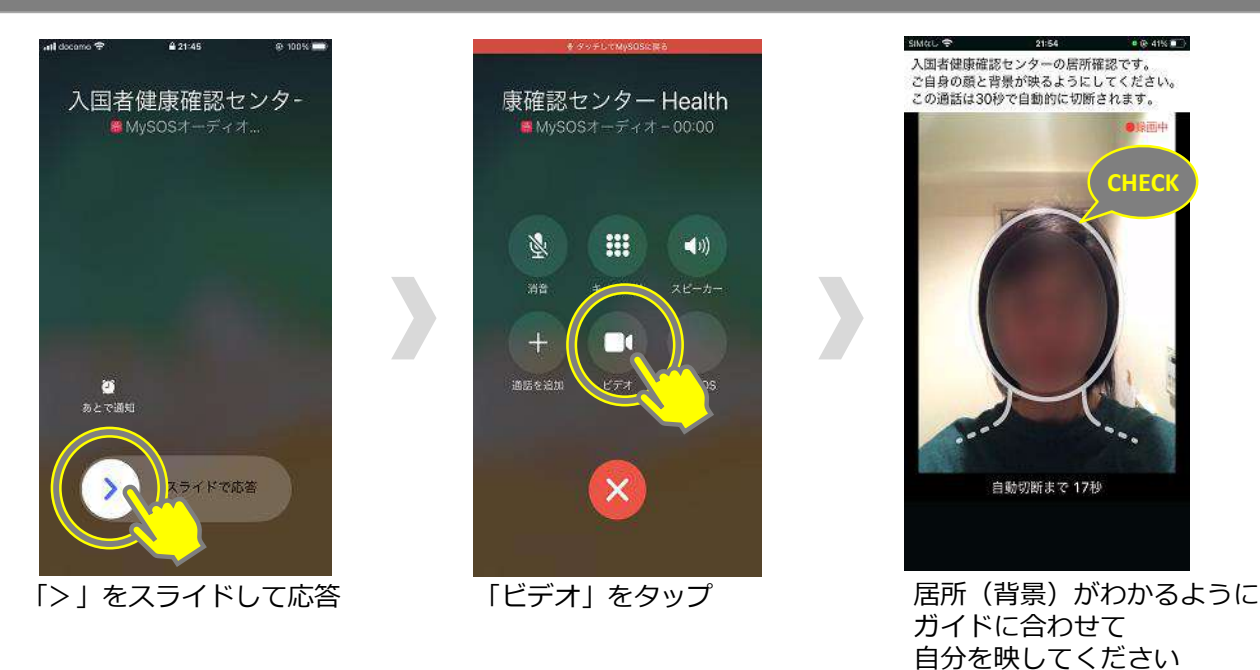

#### **iPhone-端末がロックされていない場合**

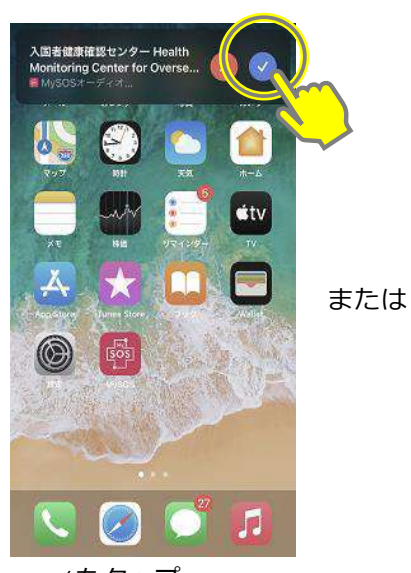

✓をタップ

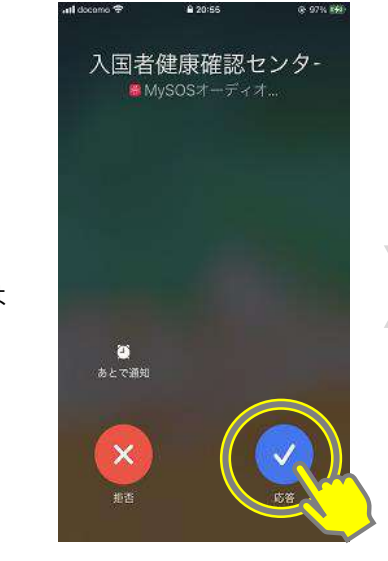

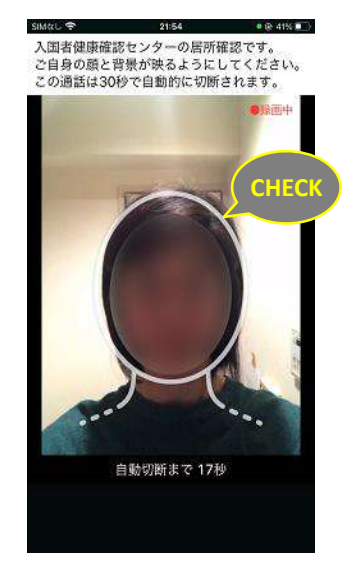

▽をタップ インコン 居所 (背景) がわかるように ガイドに合わせて 自分を映してください

オペレーターからビデオ通話がかかってくる場合、以下のように画面表示されます。 オペレーターの映像は映りません。

#### **応答するときは、「スライドで応答」または「通知バナー」をタップしてください。 アプリを起動すると応答することができません。**  $\sqrt{\phantom{a}}$

#### **iPhone-端末がロックされている場合**

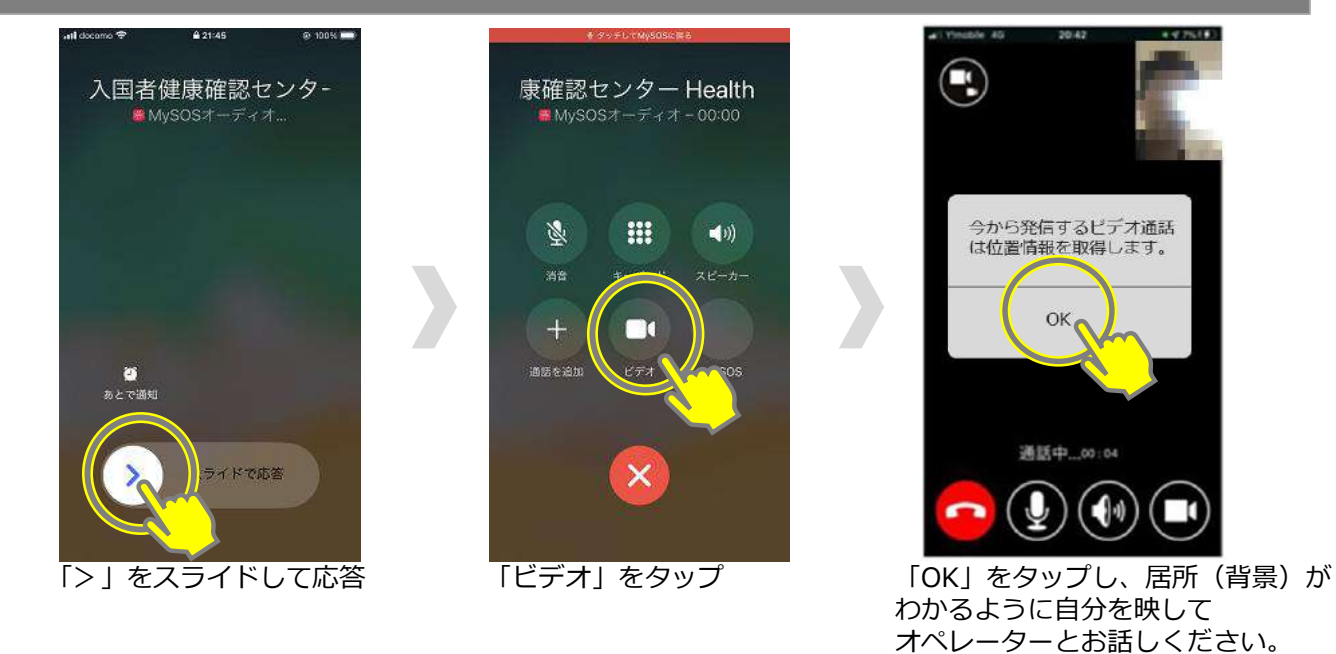

#### **iPhone-端末がロックされていない場合**

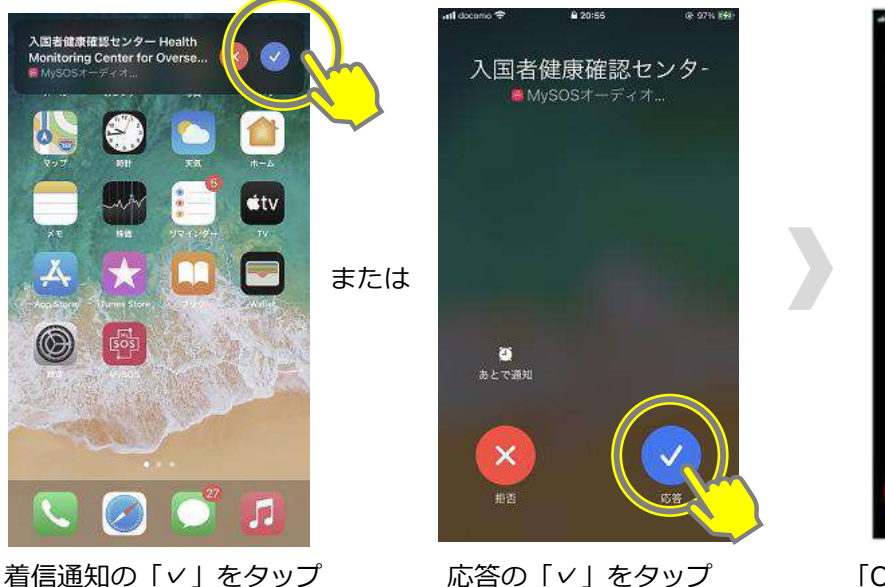

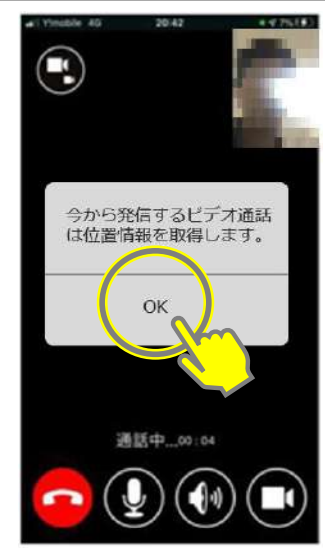

「OK」をタップし、居所(背景)が わかるように自分を映して オペレーターとお話しください

**iPhone** Android

**Android (OSや機種によって動作等が異なる場合があります)**

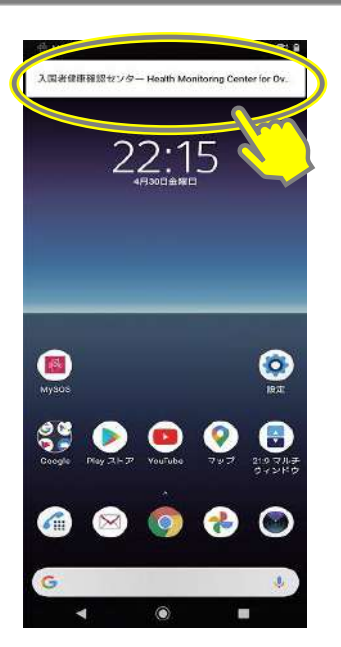

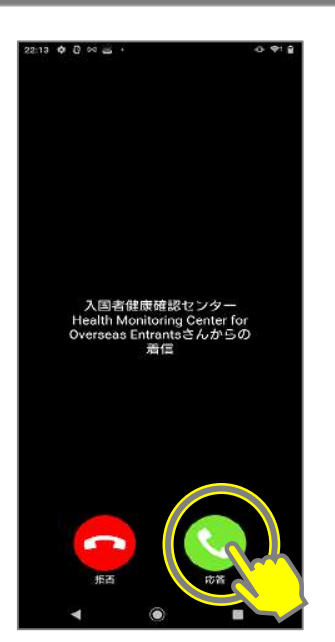

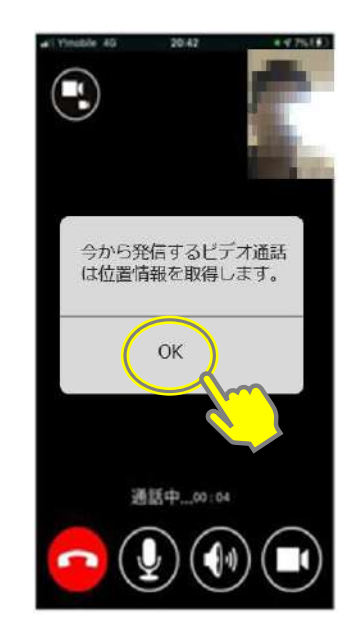

着信通知をタップ 応答をタップ 「OK」をタップし、居所(背景)が わかるように自分を映して オペレーターとお話しください

## **[11] MySOSのバージョンアップ**

タップ

■令旨

アップデート

アップデート

 $m <$ 

調く

索了

をタップ

「新しいバージョンがリリースされています。」というアラートが出た場合は以下の操作を行っ てください。

※「アップデート」が表示されていない場合は、アプリはその時点の最新版です。 バージョンアップ作業は必要ありません。

#### **iPhone**

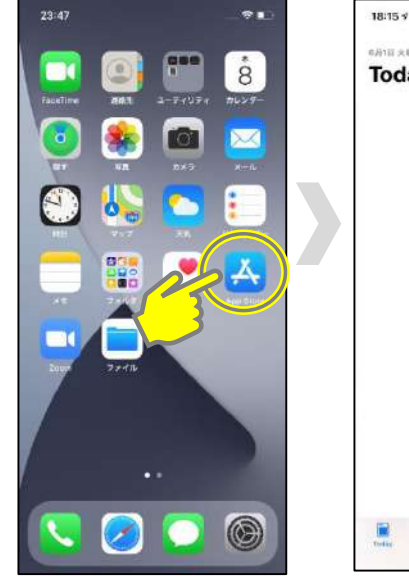

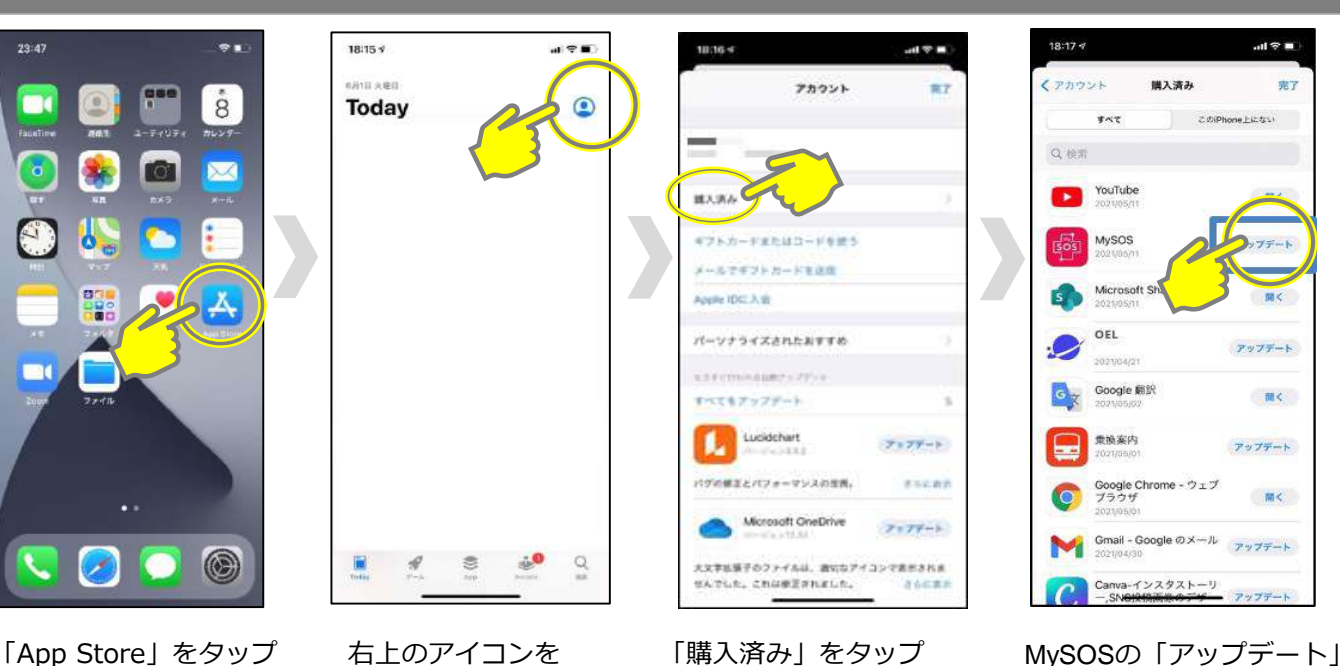

**Android**

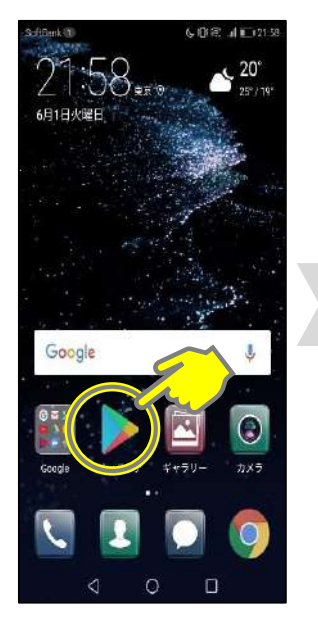

「Play ストア」をタップ 右上のアイコンを

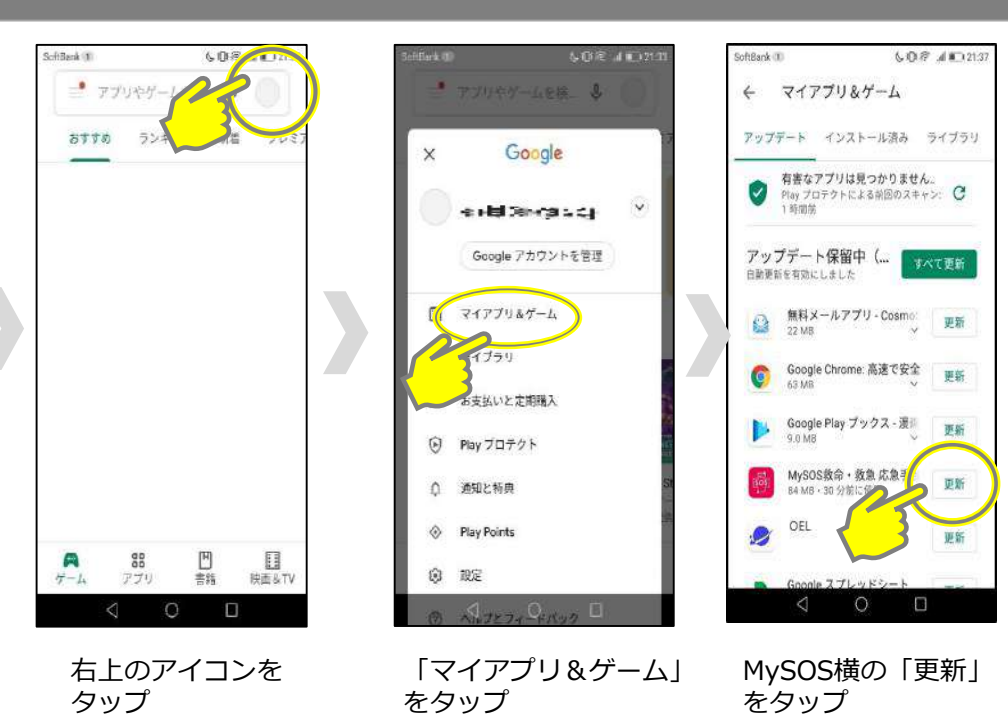

## **[12] COCOAの利用**

新型コロナウイルス接触確認アプリ(COVID-19 Contact Confirming Application、COCOA) は、あなたが新型コロナウイルス感染症の感染者と接触した可能性について通知を受け取ること ができるアプリです。

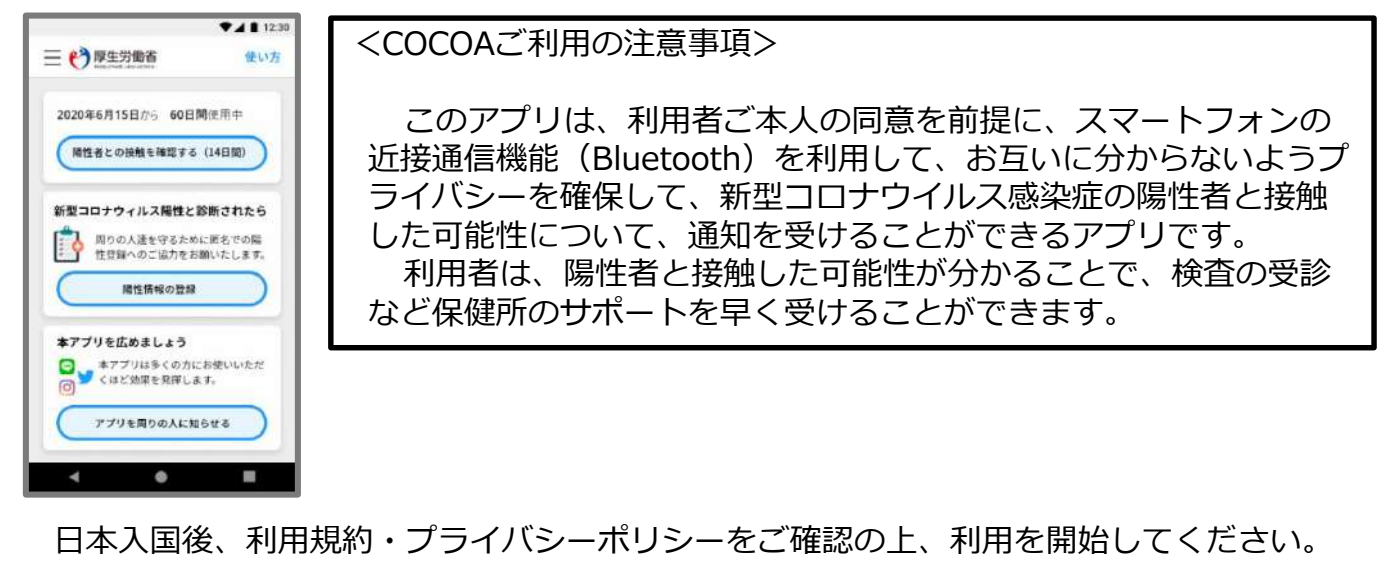

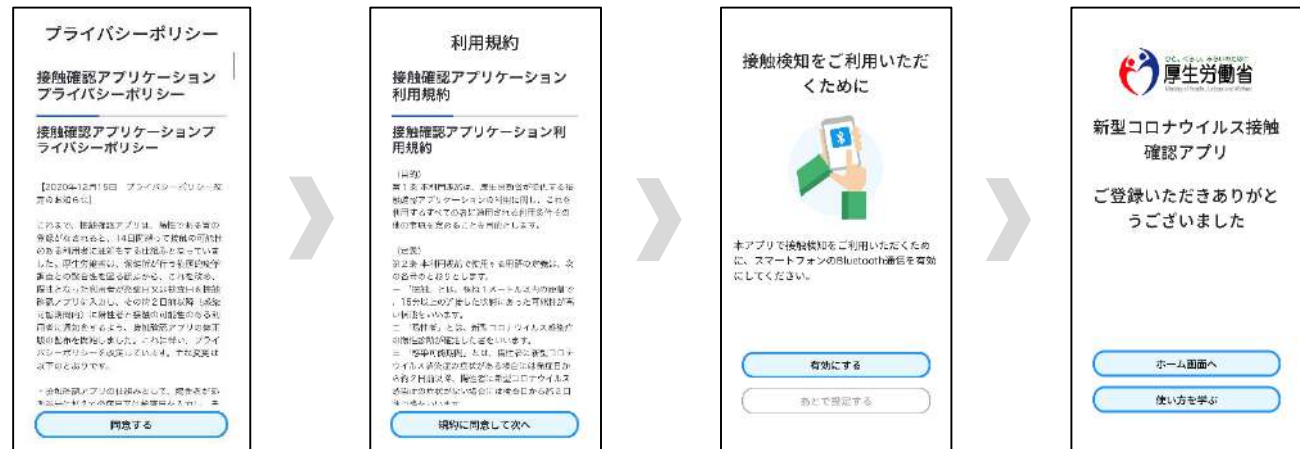

※ アプリの設定後は、アプリを起動したままにしておく必要はありません。 入国後指定された待機期間中は、**お使いのスマートフォンを常に携行し、接触通知機能と Bluetooth機能をオンにした状態としてください。**

※ 海外の同様のアプリをすでにご利用の場合は、接触通知機能を使用するアプリを日本の接 触確認アプリ(COCOA)に設定してください。アプリを起動した際に「接触通知に使うア プリの切り替え画面」が出ない場合には、以下のとおり設定してください。 iPhoneの場合 【OS設定→接触通知→使用する国/地域→「厚生労働省 日本」→使用する国/地域として設定】 Androidの場合 へndroidos.<sub>物ロ</sub><br>【設定→Google→COVID-19接触通知システム→ (\*)】→アプリを開く→アプリ内で設定変更】

### **利用方法等の詳しい情報はこちらをご確認ください。**

■COCOAに関する情報

https://www.mhlw.go.jp/stf/seisakunitsuite/bunya/cocoa\_00138.html

■よくある質問

https://www.mhlw.go.jp/stf/seisakunitsuite/bunya/kenkou\_iryou/covid 19 qa kanrenkigyou 00009.html32

### **スマートフォンのレンタル**

**入国時、空港検疫において、これらのアプリのインストール・設定状況につ いて確認させていただきます。**

**スマートフォンをお持ちでない場合や、お持ちのスマートフォンがこれらの アプリに対応していない等によりインストール・設定が確認できない場合には、 空港において、ご自身の負担により、スマートフォンをレンタルしていただく 必要があります。**

※ クレジットカードをご用意いただく必要があります。

**レンタルに要する費用等について、あらかじめ事業者のホームページ等でご 確認ください。**

検疫エリア内でのレンタルを実施している事業者

株式会社ビジョン https://www.vision-net.co.jp/news/20210319002098.html

### **その他留意事項**

入国に際しては、入国後指定された待機期間中の自宅等で の待機、アプリの利用などについて誓約書を提出していただ きます。

正当な理由なく、健康状態や位置情報の報告を怠った場合 など、誓約に違反した場合は、氏名や感染拡大の防止に資す る情報が公表されることがあります。外国人の場合は出入国 管理法に基づく在留資格取消手続きおよび退去強制手続きの 対象となることがあります。

その他、入国に際して必要となる事項については、こちらをご確認ください。

検査証明書の取得・提出、誓約書の提出等について [https://www.mhlw.go.jp/stf/seisakunitsuite/bunya/0000121431\\_00209.html](https://www.mhlw.go.jp/stf/seisakunitsuite/bunya/0000121431_00209.html)

▶入国時に提出いただく誓約書の内容等はこちら [https://www.mhlw.go.jp/stf/seisakunitsuite/bunya/0000121431\\_00249.html](https://www.mhlw.go.jp/stf/seisakunitsuite/bunya/0000121431_00249.html) 質問票WEBの記入

<https://arqs-qa.followup.mhlw.go.jp/>

### **これらは、あなたの健康を守り、新型コロナウイルス感染症の 拡大を防止するために必要な事項です。**

**ご理解・ご協力をお願いいたします。**